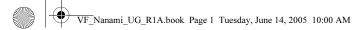

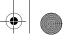

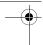

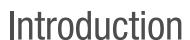

In this part of the user guide you find a table of contents which offers a general outline of the guide. To find more specific information about your phone's functionality, please refer to the index at the back of the user guide.

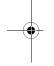

You will also find information about what is included in the box when you unpack your phone.

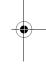

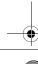

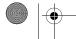

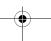

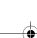

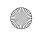

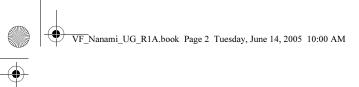

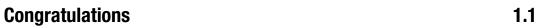

Congratulations and thank you for choosing the Sony Ericsson V600i (customized for Vodafone live!).

We hope that you will be pleased with this new 3G phone. It will bring you the best of mobile telephony, including faster 3G access to Vodafone live!, video calling, video messaging, video and music clip download (saved to your phone or streamed to your phone to view now).

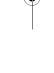

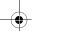

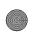

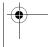

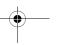

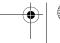

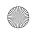

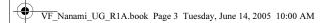

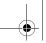

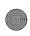

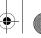

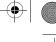

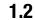

## **Legal information**

### Sony Ericsson

UMTS-GSM 900/1800/1900

First edition (April 2005)

This user guide is published by Sony Ericsson Mobile Communications AB, without any warranty. Improvements and changes to this user guide necessitated by typographical errors, inaccuracies of current information, or improvements to programs and/or equipment, may be made by Sony Ericsson Mobile Communications AB at any time and without notice. Such changes will, however, be incorporated into new editions of this user quide.

All rights reserved.

#### ©Sony Ericsson Mobile Communications AB, 2005

Publication number: AE/LZT 108 7765 R1A

Please note:

Some of the services in this user guide are not supported by all networks. *This also* applies to the GSM International Emergency Number 112.

Please contact your network operator or service provider if you are in doubt whether you can use a particular service or not.

Please read the Guidelines for safe and efficient use and the Limited warranty chapters before you use your mobile phone.

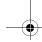

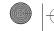

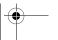

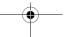

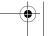

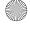

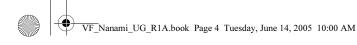

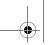

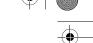

Your mobile phone has the capability to download, store and forward additional content, e.g. ringtones. The use of such content may be restricted or prohibited by rights of third parties, including but not limited to restriction under applicable copyright laws. You, and not Sony Ericsson, are entirely responsible for additional content that you download to or forward from your mobile phone. Prior to your use of any additional content, please verify that your intended use is properly licensed or is otherwise authorized. Sony Ericsson does not guarantee the accuracy, integrity or quality of any additional content or any other third party content. Under no circumstances will Sony Ericsson be liable in any way for your improper use of additional content or other third party content.

The Bluetooth word mark and logos are owned by the Bluetooth SIG, Inc. and any use of such marks by Sony Ericsson is under license.

3GPP is a trademark of ETSI in France and other jurisdictions.

QuickShare $^{TM}$ , MusicDJ $^{TM}$ , PhotoDj $^{TM}$  and VideoDJ $^{TM}$  are trademarks or registered trademarks of Sony Ericsson Mobile Communications AB.

Real is a trademark or a registered trademark of RealNetworks, Inc.

Microsoft, Windows and PowerPoint are either registered trademarks or trademarks of Microsoft Corporation in the U.S and other countries.

Mac OS is a trademark of Apple Computer, Inc., registered in the U.S. and other countries.

T9™ Text Input is a trademark or a registered trademark of Tegic Communications.

T9<sup>™</sup> Text Input is licensed under one or more of the following: U.S. Pat. Nos. 5,818,437, 5,953,541, 5,187,480, 5,945,928, and 6,011,554; Canadian Pat. No. 1,331,057, United Kingdom Pat. No. 2238414B; Hong Kong Standard Pat. No. HK0940329; Republic of Singapore Pat. No. 51383; Euro.Pat. No. 0 842

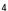

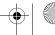

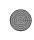

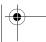

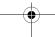

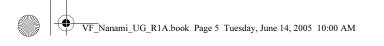

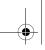

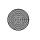

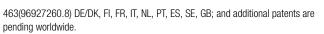

Java and all Java based trademarks and logos are trademarks or registered trademarks of Sun Microsystems, Inc. in the U.S. and other countries.

End-user license agreement for Sun™ Java™ J2ME™.

- 1. Restrictions: Software is confidential copyrighted information of Sun and title to all copies is retained by Sun and/or its licensors. Customer shall not modify, decompile, disassemble, decrypt, extract, or otherwise reverse engineer Software. Software may not be leased, assigned, or sublicensed, in whole or in part.
- 2. Export Regulations: Software, including technical data, is subject to U.S. export control laws, including the U.S. Export Administration Act and its associated regulations, and may be subject to export or import regulations in other countries. Customer agrees to comply strictly with all such regulations and acknowledges that it has the responsibility to obtain licenses to export, re-export, or import Software. Software may not be downloaded, or otherwise exported or re-exported (i) into, or to a national or resident of, Cuba, Iraq, Iran, North Korea, Libya, Sudan, Syria (as such listing may be revised from time to time) or any country to which the U.S. has embargoed goods; or (ii) to anyone on the U.S. Treasury Department's list of Specially Designated Nations or the U.S. Commerce Department's Table of Denial Orders.
- 3. Restricted Rights: Use, duplication or disclosure by the United States government is subject to the restrictions as set forth in the Rights in Technical Data and Computer Software Clauses in DFARS 252.227-7013(c) (1) (ii) and FAR 52.227-19(c) (2) as applicable.

Part of the software in this product is copyright © SyncML initiative Ltd. (1999-2002). All rights reserved.

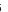

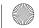

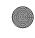

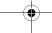

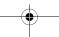

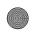

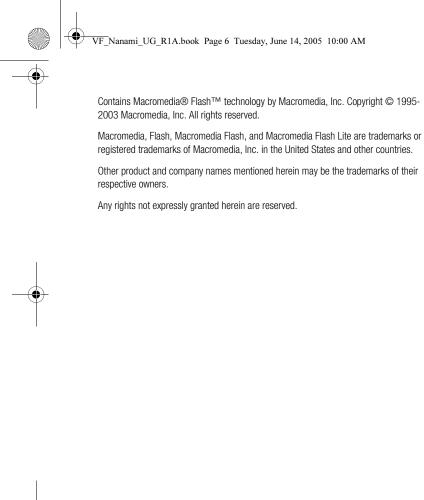

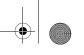

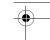

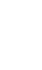

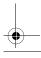

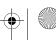

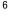

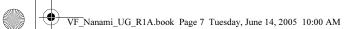

1.3

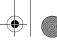

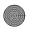

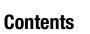

| Introduction               |   |
|----------------------------|---|
| Congratulations            |   |
| Legal information          |   |
| Contents                   |   |
| Instruction symbols        | 1 |
| What's in the box          | 1 |
| Basics                     | 1 |
| Getting to know your phone |   |
| Menu overview              |   |
| Getting started            |   |
| Keys and navigation        |   |
| Calling                    |   |
| Video call                 | 2 |
| Entering letters           |   |
| My items                   | 3 |
| Contacts                   | 3 |
| Call list                  | 4 |
| Speed dialling             | 4 |
| Voicemail                  | 4 |
| Voice control              | 4 |
| Diverting calls            | 4 |
| More than one call         | 4 |
| More call features         | 5 |

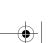

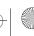

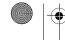

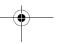

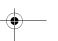

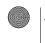

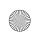

VF\_Nanami\_UG\_R1A.book Page 8 Tuesday, June 14, 2005 10:00 AM

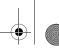

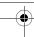

| Messaging                              | 5/  |
|----------------------------------------|-----|
| Text messaging (SMS)                   | 58  |
| Picture messages (MMS)                 | 62  |
| Voice messages                         | 66  |
| Postcard                               | 67  |
| Email                                  | 68  |
| Vodafone Messenger                     | 71  |
| Area information                       | 73  |
| Pictures and sounds                    | 75  |
| Camera and video recorder              | 76  |
| Pictures                               | 81  |
| Radio                                  | 84  |
| Composing melodies                     | 86  |
| Creating movies                        | 88  |
| Sound recorder                         | 90  |
| Vodafone live! and Internet            | 91  |
| Vodafone live!                         | 92  |
| Internet                               | 94  |
| Downloading                            | 100 |
| live! Studio                           | 101 |
| Media Player                           | 102 |
| Connectivity                           | 107 |
| Synchronizing                          |     |
| Bluetooth™ wireless technology         | 110 |
| Infrared port                          |     |
| Transferring files using the USB cable | 117 |

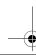

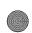

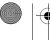

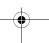

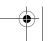

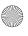

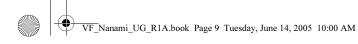

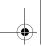

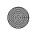

| Ψ |                   |
|---|-------------------|
|   | $\overline{\Box}$ |

| Settings                              | 119 |
|---------------------------------------|-----|
| Setup wizard                          | 120 |
| Time and date                         | 121 |
| Start-up screen and power save        | 122 |
| Themes                                |     |
| Ringtones and melodies                | 124 |
| Profiles                              | 126 |
| SIM card lock                         | 127 |
| Keypad lock                           | 129 |
| Phone lock                            | 130 |
|                                       |     |
| More features                         | 131 |
| Calendar                              | 132 |
| Tasks                                 | 134 |
| More useful features                  | 136 |
|                                       |     |
| Troubleshooting                       | 143 |
| Master reset                          | 144 |
| Error messages                        | 145 |
| Troubleshooting                       | 148 |
|                                       |     |
| Icons                                 | 153 |
| List of icons shown in standby        | 154 |
|                                       |     |
| Index                                 | 157 |
| Index                                 | 158 |
|                                       |     |
| Health & Safety                       | 165 |
| Guidelines for Safe and Efficient Use | 166 |
|                                       |     |

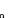

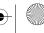

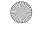

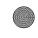

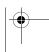

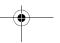

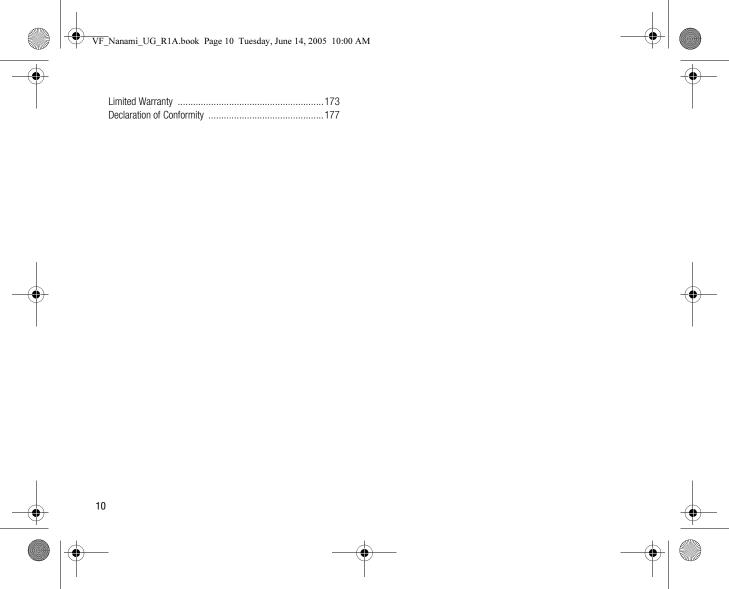

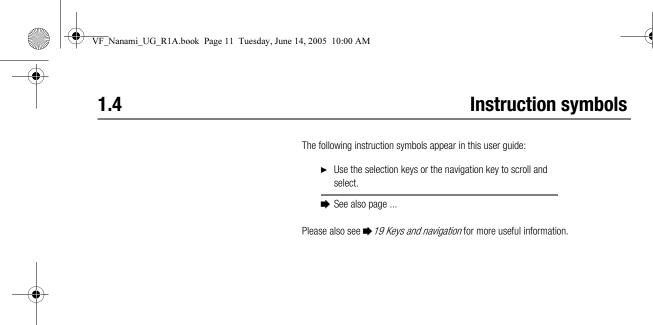

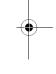

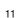

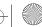

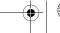

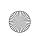

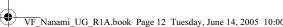

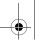

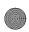

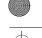

## What's in the box

1.5

In the box you will find:

- a phone
- · a standard battery
- a charger
- a USB cable
- · a portable stereo handsfree headset
- a CD including PC software
- a Vodafone live! Quick start guide
- a user guide (you are reading it now)
- → 16 Getting started for information on how to assemble and start using your phone.

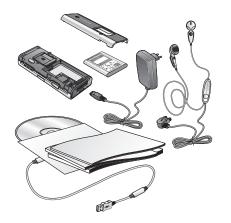

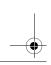

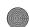

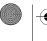

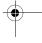

12

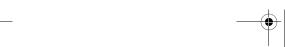

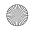

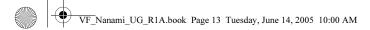

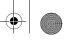

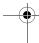

# Basics

This chapter gives you the basics for getting started with your phone. You'll learn how to assemble and turn on your phone, and then you can use the setup wizard to quickly set up your phone.

You'll learn how to use call functions such as making voice or video call, how to use contacts and how to enter text.

There's also a quick overview of the parts of your phone, the main functions of the keys, and what's available in the menus.

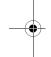

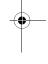

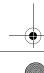

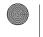

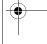

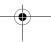

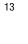

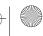

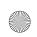

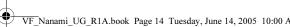

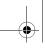

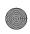

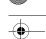

## **Getting to know your phone**

## 2.1

## Phone overview

- Infrared port
- Ear speaker
- 3 USB port Screen
- - Video call key
- 5 Selection keys
- Back key
- (45)
- 8 Photo light key
- 9 Power on/off button
- 10 Video call camera
- 11 Camera zoom, volume buttons Vodafone Live!
- 12 14
  - Navigation key (1)
- 15 Clear key (C)
- 16 Camera button
- 17 Silent key (# - 3)
- 18 Microphone
- 19 Stereo headset
- 20 Charger connector

For more information on keys and navigation,  $\Rightarrow$  19 Keys and navigation.

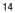

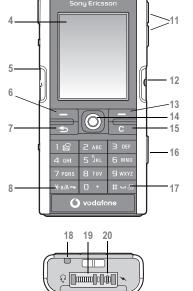

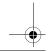

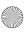

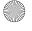

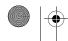

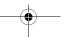

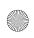

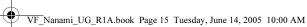

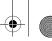

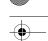

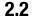

## Menu overview

#### 1. Entertainment Games VideoDJ™ PhotoDJ<sup>TM</sup>

Record sound 2. Vodafone live!\*

## 3. Media Player

#### 4. Camera

MusicDJ™

#### 5. Messaging Create new Inhox

Drafts Outbox Sent messages Messenger Call voicemail Fmail Saved messages

Templates Media Album Settings

#### 6. My Items Pictures

Videos Sounds Themes Web pages Games

Applications Other

#### 7. Organiser & Tools Online services\*\*

Applications Alarm Calendar Tasks Notes

Remote control Timer Stopwatch Calculator

Code memo

Liaht

#### 8. Contacts Options:

Speed dial Contacts My business card Groups SIM contacts Special numbers Advanced New contact

## 9. Online services\*\* Alarms

## 10. Radio

## 11. Calls

## 12. Settings

### General Profiles Time & date

Language Voice control New events Phone status Shortcuts Start-up menu Locks

Setup wizard Tips and tricks Master reset

### Sounds & alerts

Rina volume Ringtone Silent mode Increasing ring Vibrating alert Message alert Key sound

### Display

Wallpaper Themes Start-up screen Screen saver Brightness Sleep mode clock Fdit line names\*\*

#### Calls

Divert calls Switch to line 1/Switch to line 2\*\* Manage calls Time & cost Show or hide no Handsfree

#### Connectivity

Bluetooth Infrared port Synchronization Device mamt. Mobile networks Data comm. Internet settings Streaming settings Settings for Java™ Accessories

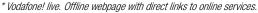

<sup>\*\*</sup>This service is not available in all countries.

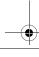

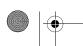

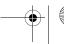

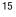

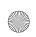

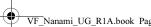

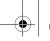

2.3

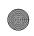

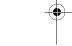

## **Getting started**

## Assembling the phone

Before you can use your phone you need to:

- Insert the SIM card.
- Attach and charge the battery.

#### SIM card

When you register as a subscriber with Vodafone, you get a SIM (Subscriber Identity Module) card. The SIM card contains a computer chip that keeps track of your phone number, the services included in your subscription, and names and numbers in your contacts, among other things.

#### Note:

If you have been using a SIM card in another phone, make sure that your information is saved to the SIM card before you remove it from the other phone. For example, contacts may have been saved in the phone memory.

## SIM card and battery information

Always turn off the phone and detach the charger before you insert or remove a SIM card.

#### Note:

It may take up to 30 minutes before the battery icon appears when charging.

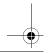

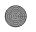

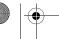

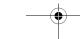

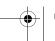

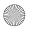

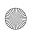

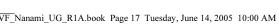

≈ 30 min.

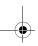

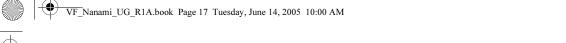

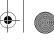

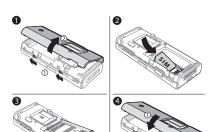

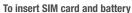

- 1. Remove the battery cover by sliding the two catches on the side of the phone and lifting it away as shown in the picture.
- 2. Slide the SIM card into its holder. Make sure that the gold contacts of the SIM card are facing down, and the cut off corner is correctly aligned.
- 3. Place the battery on the back of the phone with the label side up and the connectors facing each other.
- 4. Place the battery cover as shown in the picture and slide the two catches back into place.

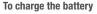

- 1. Connect the charger to the phone. The symbol on the charger plug must face upwards.
- 2. It may take up to 30 minutes before the battery icon appears on the screen.
- 3. Wait approximately 4 hours or until the battery icon indicates that the battery is fully charged. If you do not see the battery icon after this time, press a key to activate the screen.
- 4. Remove the charger by tilting the plug upwards.

## **PIN (Personal Identification Number)**

You may need a PIN (Personal Identification Number) to activate the services in your phone. The PIN is associated with your SIM card, and not with the phone. Your PIN is provided by Vodafone. When you enter your PIN, each digit appears as \*, unless your PIN starts with the same digits as an emergency number, for example 112. This is so that you can see and call an emergency number without entering a PIN.

If you make a mistake while entering your PIN, delete the number by pressing (c).

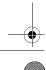

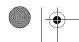

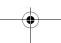

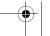

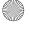

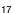

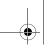

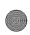

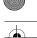

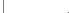

#### Note:

If you enter the wrong PIN three times in a row, the SIM card is blocked and the message PIN blocked appears. To unblock it, you need to enter your PUK (Personal Unblocking Key), 

127 SIM card lock.

#### **Available Services**

Some services and functions described in this user guide are network or subscription dependent. Because of this, all menus may not be available in your phone. Please consult Vodafone Customer Care for more information about your subscription.

## Turning on the phone and making calls

Make sure that the phone is charged and your SIM card is inserted before you turn it on. When you have turned the phone on, you can use the setup wizard to quickly and easily prepare your phone for use.

#### To turn on the phone

- 1. Press and hold (1).
- 2. Enter your SIM card PIN, if requested.
- 3. At first start-up, select the language you want for your phone menus.
- Yes if you want the setup wizard to help you get started, and follow the instructions
  that appear. You can start the wizard from the menu system at any time, ➤ Settings
  the General tab ➤ Setup wizard.

#### To make and receive calls

Enter the phone number (with international prefix and area code if applicable) ► Call to make the call, or press and hold ② to make a video call. ► End call to end the call. When the phone rings ► Answer.

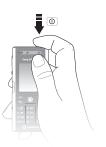

#### Setup wizard

You can use the setup wizard to help you get started with the basic settings in your phone. The wizard also gives you tips on how to use the keypad.

You can start the wizard from the menu system at any time.

iii ► Settings ► the General tab ► Setup wizard.

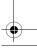

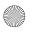

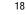

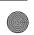

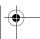

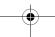

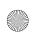

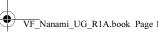

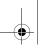

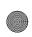

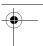

## **Keys and navigation**

2.4

## What is the standby screen?

The *standby screen* is displayed when you are not calling or using the menus. This is where you can see, for example, the name of your operator, the time and the date. At the top of the standby screen you find the status bar.

## Standby screen and main menu and status bar

From standby, press (a) to enter the *main menu*, where the menus are shown as icons. Some submenus include tabs. Scroll to a tab using the navigation key and select an option.

The status bar at the top of the screen contains icons, which give information related to the phone and its activities, **▶** 154 List of icons shown in standby.

## **Keys and buttons**

| •                                              | Press to enter the main menu from standby.  Press to select highlighted items.  During a call, press to view a list of options. |
|------------------------------------------------|----------------------------------------------------------------------------------------------------|
| (a) (b) (c) (c) (c) (c) (c) (c) (c) (c) (c) (c | Move through menus and tabs.                                                                                                    |
|                                                | Press to select the options shown immediately above these keys on the screen.                                                   |
| <b>(</b>                                       | Press to go back one level in the menus.  Press and hold to return to standby or end a function.                                |
|                                                |                                                                                                    |

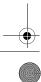

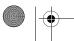

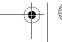

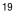

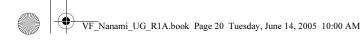

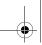

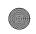

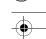

| • |   |                                                     |
|---|---|-----------------------------------------------------|
|   | C | Press to delete items, such as pictures, sounds and |

| contacts.                                             |
|-------------------------------------------------------|
| During a call, press and hold to mute the microphone. |

| 4 | Press and hold to make a video call or to enter video |
|---|-------------------------------------------------------|
|   | call mode.                                            |

| <b>(a)</b> | Press to open the activity menu, <b>⇒</b> 55 Activity menu. |
|------------|-------------------------------------------------------------|

| Press to take a picture or to record a | video clip. |
|----------------------------------------|-------------|
|----------------------------------------|-------------|

| 1 P | ress and hold to | call your voicemail | service (if set). |
|-----|------------------|---------------------|-------------------|
|-----|------------------|---------------------|-------------------|

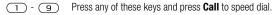

## In standby, press to view status information. To reject a call, quickly press twice when receiving a

To reject a call, quickly press twice when receiving a call.

Press once to turn off the ringtone when receiving a

call.

During a call, press to increase the volume.

When using the media player (also when minimized), press to increase the volume. Press and hold to go back one track.

When using the camera, press to zoom in.

Press and hold to voice dial, alternatively say your magic word (if set), 

44 Voice dialling.

#### What is the desktop?

The desktop is where all the main menu icons are. From standby you reach the desktop by pressing 
. At the top of the desktop you find the status bar.

## More options

When in the menus, ► **More** to enter a list of options.

There are different alternatives in the list of options depending on where you are in the menus.

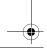

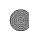

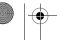

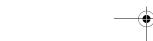

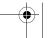

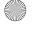

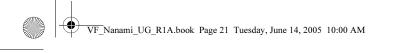

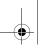

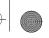

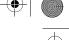

| < ○                     | In standby, press to view status information.  To reject a call, quickly press twice when receiving a call.  Press once to turn off the ringtone when receiving a call.  During a call, press to decrease the volume.  When using the media player (also when minimized), press to decrease the volume. Press and hold to go forward one track.  When using the camera, press to zoom out. |
|-------------------------|----------------------------------------------------------------------------------------------------|
| <b>★</b> a/A <b>=</b> 0 | When using the camera, press to turn on the photo light.                                                                                                    |
| #=3                     | Press and hold to set the phone to silent. Press once to turn off the ringtone when receiving a call.                                                                                                    |

## Getting back to your language

You can always choose language according to SIM by pressing @ 8888 @ in standby. You can always choose English by pressing © 0000 © in standby

## Phone language

Most SIM cards automatically set the language used in the menu to the language of the country where you bought your SIM card. If this is not the case, the predefined language is English.

## To change the phone language

- 1. ► Settings ► the General tab ► Language ► Phone language.
- 2. Select a language.

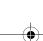

21

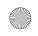

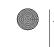

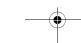

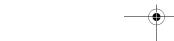

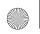

VF Nanami UG R1A.book Page 22 Tuesday, June 14, 2005 10:00 AM

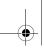

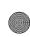

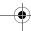

#### **Shortcuts**

A quicker way to move through the menus is to use shortcuts. You can use desktop shortcuts to quickly go to a menu, and you can use predefined standby shortcuts to quickly reach certain functions.

#### Using desktop shortcuts

Enter the menus by pressing (a) and then enter the number of the menu to which you want to go. For example, to reach the fifth menu item, press (5). To reach the tenth, eleventh and twelfth menu items, press (1) and (1) respectively. To go back to standby, press and hold (5).

#### **Using standby shortcuts**

You can use the predefined shortcuts and use the navigation keys to go directly to that function in standby.

#### **Predefined standby shortcuts**

In your Vodafone live! phone, the following shortcuts are predefined in standby:

- Press (a) to use **Create new** message.
- Press ( to use Calendar.
- Press ( to go to Activity menu.
- Press ( to use Contacts.

### To edit a standby shortcut

- ► Settings ► the General tab ► Shortcuts and select which shortcut you want to edit

#### Getting help

More information, explanations or tips about selected features, menus or functions available in your phone.

Scroll to a menu item ▶Info.

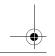

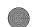

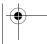

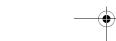

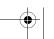

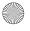

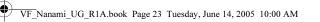

More ways of making calls

You can call numbers from the

call list and contacts, ⇒ 41 Call

list, and ⇒ 35 Contacts. You can

also use your voice to make calls, > 44 Voice control.

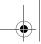

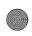

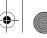

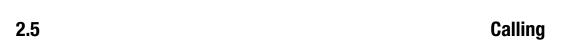

## **Making calls**

Before you can make or receive any calls, you must turn on the phone and be within range of a network.  $\Rightarrow$  18 Turning on the phone and making calls. To make a video call, ⇒ 27 Video call.

#### Networks

When you turn on the phone, it automatically selects your home network if this is within range. If it is not within range, you may use another network, provided Vodafone has an agreement that allows you to do so. This is called roaming.

You can select the network you want to use, or you can add a network to your list of preferred networks. You can also change the order in which networks are selected during an automatic search. For all such options ▶ Settings ▶ the Connectivity tab ▶ **Mobile networks**. Use (a) or (b) to scroll between the tabs.

#### To make a call

- 1. Enter the phone number (with international country code and area code if applicable).
- 2. ► Call to make a voice call, or press and hold ( ) to make a video call. ► More to view options.
- End call to end the call.

#### To change the ear speaker volume

Press (<) or (>) to increase or decrease the ear speaker volume during a call.

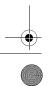

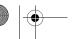

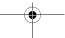

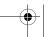

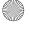

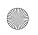

VF Nanami UG R1A.book Page 24 Tuesday, June 14, 2005 10:00 AM

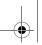

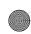

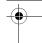

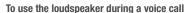

- 1. ► More ► Turn on speaker to turn on the loudspeaker.
- 2. ► More ► Turn off speaker to turn off the loudspeaker.

#### Note:

Do not hold the phone to your ear while using the loudspeaker. This could damage your hearing.

#### To turn off the microphone

- 1. Press and hold (c).
- 2. To resume the conversation, press and hold (c) again.

## **Receiving calls**

When you receive a call, the phone rings and the caller's number is displayed (if your subscription includes the Calling Line Identification service and the caller's number is identified).

If the number is in your contacts, the name, number, and picture (if assigned) are displayed. If the number is a restricted number, **Withheld** is displayed.

#### To answer a call

▶ Answer.

To reject a call

▶ **Busy** or quickly press a volume button twice.

#### Missed calls

If you have missed a call, and if **New events** is set to **Activity menu**, the missed call appears in the **Activity menu**. > **Call** to call the missed number.

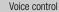

You can use your voice to answer or reject calls, 

→ 46

Voice answering

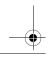

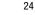

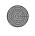

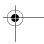

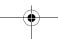

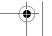

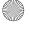

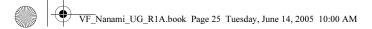

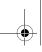

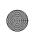

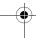

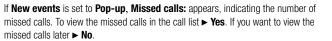

#### To check your missed calls

- 1. From standby ► Calls ► the Missed tab. Use ⊚ or ⊚ to scroll between the tabs.
- 2. Use (♠) or (♠) to scroll to a number and ▶ Call to call a number.

## **Automatic redialling**

#### To re-dial a number

If the connection of the call failed and **Retry?** is displayed ► **Yes**.

#### Note:

Do not hold the phone to your ear while waiting. When the call is connected, the phone gives a loud signal.

The phone redials the number up to ten times or until:

- The call is connected
- · You press Cancel
- You receive a call

Automatic redialling is not available for data calls.

### Making international calls

When you make an international call, the + sign replaces the international prefix number of the country from which you are calling. You can make a call from abroad, using another network, provided Vodafone has an agreement with that network.

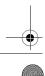

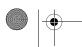

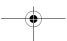

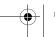

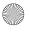

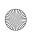

VF\_Nanami\_UG\_R1A.book Page 26 Tuesday, June 14, 2005 10:00 AM

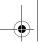

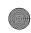

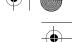

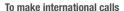

- 1. Press and hold  $(\overline{O} +)$  until a + sign appears on the screen.
- 2. Enter the country code, area code (without the leading zero) and phone number > Call.

## **Emergency calls**

Your phone supports the international emergency numbers, for example, 112 and 911. This means that these numbers can normally be used to make an emergency call in any country, with or without a SIM card inserted, if a 3G (UMTS) or GSM network is within range.

#### Note:

In some countries, other emergency numbers may also be promoted. Vodafone may therefore have saved additional local emergency numbers on the SIM card.

#### To make an emergency call

Enter, for example, 112 (the international emergency number) ► Call.

To view your local emergency numbers

► Contacts ► Options ► Special numbers ► Emergency nos..

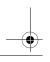

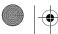

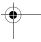

26

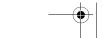

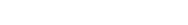

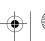

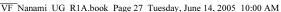

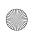

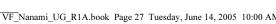

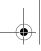

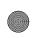

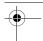

#### Video call 2.6

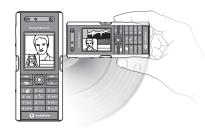

3G network icon

When the 3G network icon is displayed in the status bar at the top of the screen, you are able to make and receive video calls to and from other 3G telephones.

With video call, you can see the person you are talking to on your screen.

#### Before you start

To make a video call, both you and the person you are calling need a subscription that supports the 3G (UMTS) service, and you need to be within range of a 3G (UMTS) network. 3G (UMTS) service is available when the 3G icon appears in the status bar.

#### Video call demo mode

You can use the video call functions without making a call, if you, for example, want to prepare a view and check how it looks before calling. Press and hold (4). Most video call functions are available in the demo mode.

#### To make a video call

- 1. Press and hold ( when 3G (UMTS) service is available.
- 2. Enter the phone number and press **Call**. To retrieve a phone number from your contacts ► Call... ► Contacts and scroll to the phone number you want to call ► Call or press and hold (1).
- 3. Press **Camera** or open the lens cover to switch cameras from the front camera to the back camera. Hold the phone horizontally, so that the person you are talking to will see the image at a correct angle.

#### To adjust the brightness of the outgoing video

Press (a) to decrease the brightness, or (b) to increase the brightness of the outgoing video picture.

#### To zoom the outgoing video in or out

Press ( to zoom in the outgoing video and press ( to zoom out.

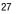

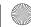

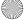

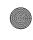

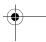

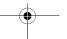

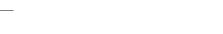

VF Nanami UG R1A.book Page 28 Tuesday, June 14, 2005 10:00 AM

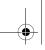

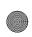

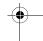

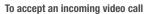

Press Answer

#### To end a video call

During an ongoing video call, press End call.

#### Video call options

Press ( ) when using the front camera to view, and select from the following options:

- Stop camera/Start camera turn off and on the outgoing video camera. An alternative picture is showed when the camera is off.
- Turn off speaker/Turn on speaker turn off and on the incoming sound during a video call.
- Mute microphone/Unmute mic. turn off and on the microphone during a video call (this option is available during calls).
- Switch pictures choose between showing the incoming or the outgoing video in full size display.
- Hide small pic./Show small pic. choose if you want to hide or show the small picture.
- **Night mode** use when the lighting conditions are poor. This setting affects the outgoing video.
- **Advanced** to view, and select, the following options:
  - Alternative pic. this picture will be shown to the other party when you have turned off the camera.
  - Answer mode choose whether the front camera should be on or off when you
    answer a video call. If you answer with the front camera turned off, you can easily
    turn it on by pressing Camera.
  - Camera quality select what picture quality to use for the outgoing video. This
    setting will take effect at the next call not during an ongoing call.

#### Video calls

You can also make video calls from standby or from other applications, such as contacts or messages.

In standby, **Calls**, highlight a number and press and hold

In contacts, highlight a number and press and hold .

In a message, highlight a number in the message and press and hold .

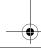

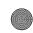

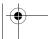

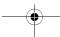

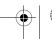

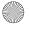

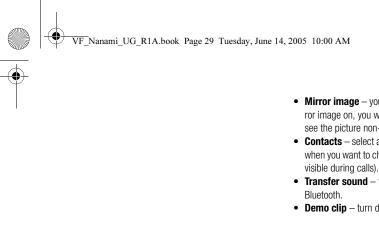

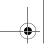

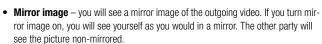

- **Contacts** select a contact to view during an ongoing call useful, for example, when you want to check a number or an email address for a contact (this option is visible during calls).
- Transfer sound transfer the sound to and from handsfree equipment using
- **Demo clip** turn demo clip on or off.

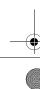

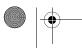

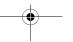

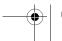

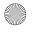

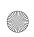

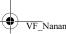

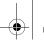

2.7

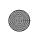

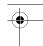

## **Entering letters**

There are two ways of entering letters, for example, when writing a message or writing a name in contacts:

- Multitap text input You press each key as many times as needed to show the letter you want.
- T9<sup>TM</sup> Text Input
   The T9 Text Input method uses a built-in dictionary to recognize the most commonly used word for each sequence of key presses. This way, you press each key only once, even if the letter you want is not the first letter on the key.

#### Writing languages

Before you start entering letters, you need to select the languages that you want to use when writing.

#### To select writing language

- 1. ► Settings ► the General tab ► Language ► Writing language.
- 2. Scroll to each language that you want to use and mark it. ▶ Save to exit the menu.

#### To enter letters using multitap text input

- To enter text, you have to be in a function where text input is possible, for example ►
   Messaging ➤ Create new ➤ SMS.
- 2. Press the appropriate key, 1 9, 0 + or (#-3), repeatedly until the character you want appears on the screen. You can see which characters you can choose in the box in the top right corner of the screen.

#### Example:

• To enter an 'A', press (2) once.

30

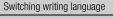

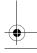

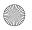

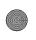

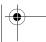

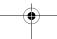

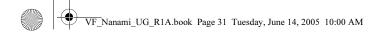

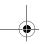

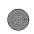

- To enter a 'B', quickly press (2) twice.
- To shift between capital and lower-case letters, press (\*a/A=\*), then enter the letter.
- You can use the volume buttons as a shortcut to certain letters. To enter a 'B', press and hold the (>) volume button and press (2). To enter a 'C', press and hold the \( \leq \) volume button and press \( \textstyle \).

#### To enter letters using T9™ Text Input

- 1. To enter text, you have to be in a function where text input is possible, for example > Messaging ► Create new ► Text message.
- 2. For example, if you want to write the word "Jane", press (5), (2), (6), (3).
- 3. If the word shown is the one you want, press  $(\# \bot \$)$  to accept and add a space. To accept a word without adding a space, press . If the word shown is not the one you want, press (a) or (b) to view alternative words. Accept a word and add a space by pressing (#-#).
- 4. Continue writing your message. To enter a full stop or other punctuation marks, press 1 and then 6 or 6 repeatedly. Accept by pressing (#-3).

#### To add words to the T9 Text Input dictionary

- 1. While entering letters ▶ More ▶ Spell word.
- 2. Edit the word by using multitap input. Navigate between the letters with (a) and (a). To delete a character, press (c). To delete the entire word, press and hold (c).
- 3. When you have edited the word ▶ Insert. The word is added to the T9 Text Input dictionary. Next time you enter this word using T9 Text Input, it will appear as one of the alternative words.

#### To select another writing method

Before, or while entering letters, press and hold (\*a/A=\*) to select another writing method.

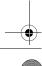

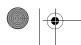

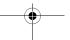

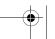

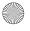

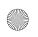

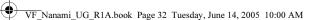

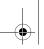

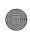

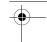

#### **Options list**

Before, or while entering letters, ► **More** to view a list of options. The list may contain some or all of the following:

- Add symbol symbols and punctuation marks such as ?and , are shown. Move between the symbols by using ⊚, ⊚, ⊚ and ⊚.
- Add item pictures, melodies, sounds, templates and animations.
- Spell word for T9 Text Input only. Edit the suggested word by using multitap text input.
- Writing language a list of available languages is shown.
- Writing method a list of methods available for the current language is shown.
- **Dictionary (T9)** turn T9 Text Input dictionary on or off.
- Word suggestions select to view, or not, word suggestions when writing a word.
- My words manage the words that you have added to the dictionary.
- National chars. Turn off language-specific characters to save space. This option
  appears only for some writing languages.

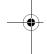

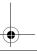

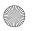

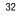

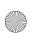

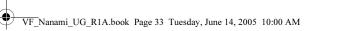

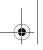

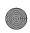

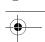

### 2.8 My items

#### Using items

If you highlight a file in the Pictures or Sounds folder ► More ► Use as. you can use the file

for several purposes.

You can, for example, set a sound as a ringtone, set a picture as screen saver, or add a picture to a contact.

Use the My Items to handle files saved in the phone memory. Items such as **Pictures**, Videos, Sounds, Themes, Games, Applications, and Web pages are saved as files in folders. All files that the phone cannot recognize are saved in the **Other** folder. You can create your own subfolders in some predefined folders, to which you can move your saved files. You can also transfer the saved files to a computer, > 114 File transfer using Bluetooth and  $\Rightarrow$  117 Transferring files using the USB cable.

#### To move a file to a folder

- 1. ► My Items and open a folder.
- 2. Scroll to a file, for example, a picture that you want to move ► More ► Manage files ► Move to folder.
- 3. Select the folder you want to move the file to, or select **New folder** and name the folder ► OK

#### To create a subfolder

- 1. ► My Items and open a folder.
- 2. ► More ► New folder and enter a name for the folder.
- 3. ► **OK** to save the folder.

#### To select several files

- 1. ► My Items and select a file ► More ► Mark ► Mark several.
- 2. Scroll and select more files by pressing Mark or Unmark.

#### To select all files in a folder

▶ My Items and select a file ▶ More ▶ Mark press Mark all or Unmark all to remove the selection.

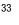

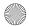

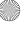

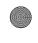

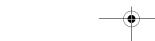

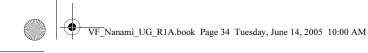

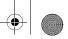

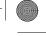

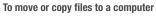

→ 114 File transfer using Bluetooth and → 117 Transferring files using the USB cable

#### **File information**

Items that are downloaded, or received using one of the available transfer methods, may be copyright-protected. If a file is protected, you may not be able to copy or send that file. You can select to view information for the file.

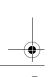

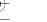

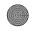

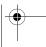

34

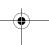

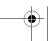

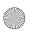

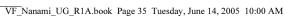

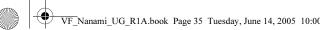

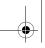

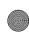

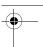

#### **Contacts** 2.9

Contacts options

For useful information and settings **► Contacts ► Options**.

You can save your contact information in the phone memory as contacts, or on the SIM card as names and numbers. You can choose which contacts information - **Phone** contacts or SIM contacts - is shown as default.

#### Default contact

If you select to use Phone contacts as default, your contacts will show all information saved in Contacts. If you select SIM contacts as default, the contacts will only show names and numbers saved on the SIM card.

#### To select default contacts

- 1. ► Contacts ► Options ► Advanced ► Default contacts.
- 2. Select Phone contacts or SIM contacts.

#### **Contacts**

Contacts is like an address book, in which you can store names, phone numbers and email addresses. You can also add pictures, ringtones and personal information, such as birthday, email, Web and street addresses, to the contacts.

When you add information to a contact, the information is organized under five tabs.

#### To add a phone contact

- 1. ► Contacts ► New contact ► Add.
- 2. Enter the name directly or press **Add** and enter the name **► OK**.
- 3. Enter the number directly or press **Add** and enter the number **► OK**.
- 4. Select a number type.

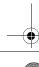

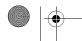

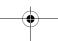

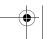

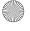

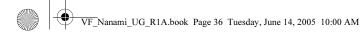

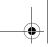

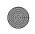

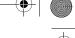

- 5. Scroll between the tabs using (a) and (a). Select fields to enter more information. To enter symbols, for example, @ in an email address ▶ Symbols and select a symbol ► Insert.
- 6. When you have entered the information **► Save**.

#### SIM contacts

On your SIM card, you can save entries as a name with a single number. The number of entries you can save depends on the amount of memory available on the SIM card, see Contacts ► Options ► Advanced ► Memory status.

#### Note:

Contact Vodafone for more information.

#### To add a SIM contact

If SIM contacts are default contacts, follow the same steps as for adding a phone contact. You can add only name and number to SIM contacts.

#### Always save on the SIM card

You can set the phone to save entries automatically to the SIM card. With this setting, names and phone numbers that you add to or edit in your phone contacts in the phone memory are also saved on the SIM card. The number of phone numbers that can be saved depends on the type of SIM card.

To automatically save names and phone numbers to the SIM card

- 1. ► Contacts ► Options ► Advanced ► Auto save on SIM.
- 2. Select On.

#### Checking the memory

With the memory status function, you can check how many positions you have left in the phone memory and SIM memory.

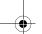

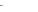

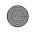

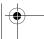

36

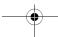

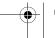

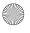

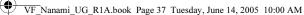

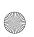

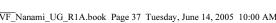

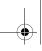

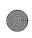

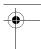

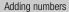

You can update your contacts with numbers that you have dialled and with numbers from calls that you have received or missed.

- 1. ► Calls from standby and select a tab in the call list.
- 2. Scroll to the number you want to add to contacts ▶ More ▶ Save number.
- 3.Add the number to a new contact or to an existing contact.

If the memory is full, you must delete contacts to be able to add new contacts,  $\Rightarrow$  39 To delete a contact.

#### To check the memory

► Contacts ► Options ► Advanced ► Memory status.

#### Pictures and personal ringtones

You can add a picture and a personal ringtone to a phone contact. When that person calls, the picture is displayed (provided your subscription supports the Calling Line Identification service) and the ringtone is played.

#### To add a picture or a ringtone to a phone contact

- 1. ► Contacts and select the contact you want to add a picture or ringtone to ► More ▶ Edit contact.
- 2. Use ③, ⑥, ⑥ and ② to scroll to the relevant tab. ▶ Picture: or Ringtone ▶ Add.
- 3. Select a picture or sound. ► **Save** to save the contact.

#### Calling contacts

You can call one of the numbers saved for one of your contacts, or a number on your SIM card.

If phone contacts are set as default, you can choose to call from contacts or from the SIM card.

If SIM contacts are set as default, you can only call the numbers on the SIM card.

#### To call a phone contact

1. ▶ Contacts. Scroll to, or enter the first letter or letters of the contact you want to call.

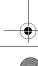

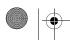

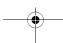

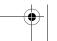

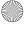

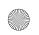

VF Nanami UG R1A.book Page 38 Tuesday, June 14, 2005 10:00 AM

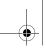

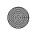

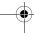

2. When the contact is highlighted, press ⊚ or ⊚ to select a number **► Call**. To make a video call, press and hold ( when the contact is highlighted.

#### To call a SIM contact

- Contacts. If SIM contacts are set as default, select the name and number you
  want to call from the list ➤ Call.
- If phone contacts are set as default ➤ Contacts ➤ Options ➤ SIM contacts and select the name and number you want to call from the list ➤ Call.

#### Ask to save

When you end a call or receive a message, the phone can prompt you to add a phone number or email address to your contacts.

To activate ask to save

► Contacts ► Options ► Advanced ► Ask to save ► On.

# **Updating contacts**

You can easily update and edit any information in your contacts.

#### To edit a phone contact

- 1. ► Contacts and select a contact ► More ► Edit contact.
- Use ⑥, ⑥, ⑥ and ⑥ to scroll to the relevant tab and edit the information you want to edit ➤ Save.

#### To edit a SIM contact

- If SIM contacts are set as default ➤ Contacts and select the name and number you
  want to edit. If phone contacts are set as default ➤ Contacts ➤ Options ➤ SIM
  contacts. Select the name and number you want to edit.
- 2. ► More ► Edit and edit the name and number.

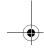

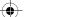

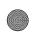

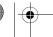

38

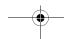

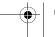

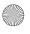

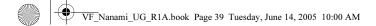

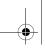

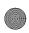

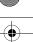

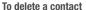

► **Contacts** and scroll to the contact you want to delete, press (c).

To delete all contacts

- 1. ► Contacts ► Options ► Advanced ► Delete all contacts.
- Yes and enter the phone lock code ➤ OK. The default phone lock code is 0000.
   Names and numbers that are saved on the SIM card are not deleted.

#### Default items for phone contacts

A default item is displayed in the first position for a phone contact, and is therefore quicker to access. You can set the default item — a phone number, email address or a Web address — to be displayed first for each contact. If you do not set your own default item, the mobile phone number is the default item.

To set the default item for a contact

- 1. ► Contacts and scroll to a contact ► More ► Default number.
- Select the phone number, email address or Web address that you want as default item.

# **Sending contacts**

You can send contacts using one of the available transfer methods.

To send a contact

Contacts and select a contact ➤ More ➤ Send contact and select a transfer method.

To send all contacts

► Contacts ► Options ► Advanced ► Send all contacts and select a transfer method.

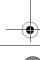

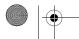

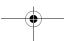

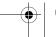

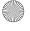

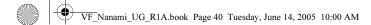

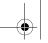

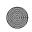

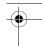

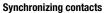

You can back up and synchronize your contacts with the Vodafone live! network.

- 1. ► Contacts ► Options ► Sync. contacts.
- 2. If you have more than one account, select which account to use ▶ Select. If you do not have an account in the phone, → 109 To enter the remote synchronization settings.

#### Note:

Visit www.vodafone.com for details. This service is not available for all countries.

# **Copying contacts**

You can copy names and numbers to and from your phone contacts and the SIM card. Choose if you want to copy all numbers, or a single number.

#### Note:

When you select to copy all contacts from the phone to the SIM card, all existing information on the SIM card will be replaced.

To copy names and numbers to the SIM card

- 1. ► Contacts ► Options ► Advanced ► Copy to SIM.
- 2. Select Copy all or Copy a number.

To copy names and numbers to phone contacts

- 1. ► Contacts ► Options ► Advanced ► Copy from SIM.
- 2. Select Copy all or Copy a number.

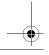

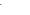

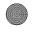

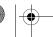

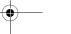

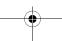

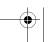

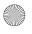

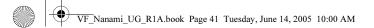

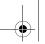

**Call list** 

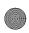

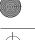

# 2.10

The numbers of the most recent calls are saved in the call list. Dialled, answered and missed calls are listed under separate tabs.

#### To call a number from the call list

- 1. ► Calls from standby and select a tab.
- Use ⑥, ⑥, ⑥ and ⑥ to scroll to the name or number you want to call ► Call, or press and hold ② to make a video call.

#### To add a number from the call list to contacts

- 1. ► Calls from standby and select a tab.
- 2. Scroll to the number you want to add ➤ More ➤ Save number.
- New contact to create a new contact, or select an existing contact to add the number to.

#### To clear the call list

► Calls ► the All tab ► More ► Delete all.

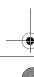

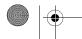

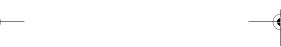

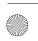

41

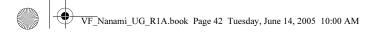

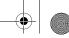

2.11

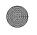

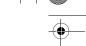

# **Speed dialling**

You can save the phone numbers that you want to reach easily in positions 1-9 in your phone.

### To speed dial

From standby, enter the position number and **► Call**.

To set or replace speed dialling numbers

- 1. ► Contacts ► Options ► Speed dial.
- 2. Scroll to the position in the list ► Add or ► Replace.
- 3. Select an existing contact to add the position number to.

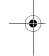

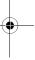

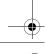

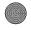

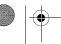

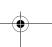

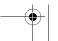

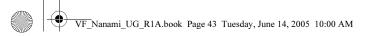

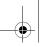

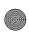

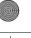

# **Voicemail** 2.12

If your subscription includes an answering service, callers can leave a voicemail message when you cannot answer a call.

# Calling your voicemail service

You can easily call your voicemail service by pressing and holding (1). If you have not set your voicemail number, you will be asked if you want to enter the number. ▶ Yes to enter the number. You get the number from your network operator.

To enter your voicemail number

► Messaging ► Settings ► Voicemail number.

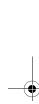

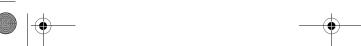

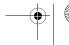

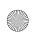

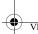

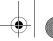

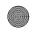

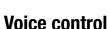

2.13

With your phone, you can use your voice to:

- Voice dial call someone by saying the name.
- Activate voice control by saying a "magic word".
- · Answer and reject calls when using a handsfree kit.

Voice commands can only be saved in the internal phone memory, not on the SIM card. When recording, make sure that you are in a quiet environment and try to use names that are distinct from each other, \$\infty\$ 47 Tips when recording and using voice commands.

# Voice dialling

You can voice dial by saving a pre-recorded voice command. Start voice dialling from standby using the phone, a portable handsfree, a Bluetooth headset or by saying your magic word.

You must first activate the voice dialling function and record your voice commands. An icon appears next to a phone number that has a voice command.

To activate voice dialling and record names

- 1. ▶ Settings ▶ the General tab ▶ Voice control ▶ Voice dialling ▶ Activate ▶ Yes ►New voice ► Add and select a contact.
- 2. If the contact has more than one number, use (a) and (b) to view the numbers. Select the phone number to which you want to add the voice command. Now you are going to record a voice command such as "John mobile" for the phone number you selected.

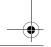

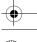

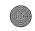

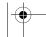

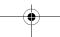

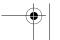

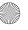

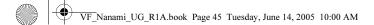

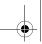

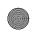

- 3. Instructions appear. Wait for the tone and say the command that you want to record. The voice command is played back to you.
- 4. If the recording sounds ok **► Yes**. If not **► No** and repeat step 3.
- 5. To record another voice command for a contact ► New voice ► Add again and repeat steps 2-4 above.

#### To make a call from the phone

- 1. From standby, press and hold one of the volume buttons.
- 2. Wait for the tone and say the name you recorded earlier, for example "John mobile". The name is played back to you and the call is connected.

#### To make a call with a handsfree

From standby, press the handsfree button, or the Bluetooth headset button.

#### Caller name

You can choose whether you want to hear the recorded contact name when you receive a call from that contact.

#### To turn the caller name on or off

► Settings ► the General tab ► Voice control ► Play caller name.

# The magic word

You can record a magic word and use it as a voice command to allow totally handsfree access to voice dialling. Instead of pressing and holding a volume button to voice dial, you say the magic word and then one of your recorded voice commands. The magic word is especially suitable when using a car handsfree kit.

#### Note:

Choose a long, unusual word or phrase that can easily be distinguished from ordinary background speech.

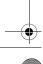

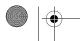

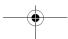

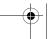

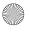

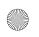

VF Nanami UG R1A.book Page 46 Tuesday, June 14, 2005 10:00 AM

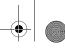

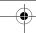

#### To activate and record the magic word

- 1. ► Settings ► the General tab ► → 44 Voice contro/► Magic word ► Activate.
- 2. Instructions appear. ➤ **Continue**. Wait for the tone and say the magic word.
- 3. Instructions appear. > Continue and select the environments in which you want your magic word to be activated. You can select several alternatives.

#### Voice answering

You can answer or reject incoming calls by using your voice, when using a portable or car handsfree kit.

#### Note:

You can only use a MIDI, WAV, EMY or IMY file as a ringtone with voice answering.

To activate voice answering and record voice answer commands

- Settings ➤ the General tab ➤ Voice control ➤ Voice answer ➤ Activate. Instructions appear. ➤ Continue. Wait for the tone and say "Answer", or another word. If the recording sounds ok ➤ Yes. If not ➤ No and repeat step 2.
- 2. Say "Busy", or another word **► Yes**.
- Instructions appear. > Continue and select the environments in which you want voice answering to be activated. You can select several alternatives.

#### To answer a call using voice commands

When the phone rings, say "Answer" and the call is connected.

#### To reject a call using voice commands

When the phone rings, say "Busy". The call is rejected. The caller is diverted to voice-mail, if activated, or hears a busy tone.

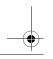

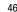

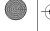

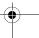

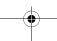

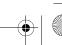

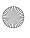

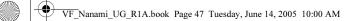

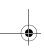

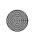

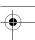

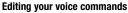

You can edit all your voice commands saved in **Contacts**. Select the contact you want to edit a voice command for ► **More** ► **Edit contact**. Scroll to the relevant tab and edit your voice command.

#### To re-record a voice command

- 1. ▶ Settings ▶ the General tab ▶ Voice control ▶ Voice dialling ▶ Edit names.
- 2. Select a voice command ► More ► Replace voice.
- 3. Wait for the tone and say the command.

# Tips when recording and using voice commands

If your phone cannot detect your voice command, one of the following might have happened:

- You spoke too softly try speaking louder.
- You held the phone too far away hold it as you do during a call.
- The voice command was too short it should be around one second long and more than one syllable.
- You spoke too late or too soon speak immediately after the tone.
- You did not record the voice command when the handsfree was attached for voice control with a handsfree kit, record when the handsfree is attached.
- You used another intonation use the same intonation as in the recorded voice command.

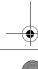

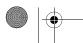

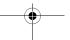

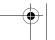

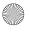

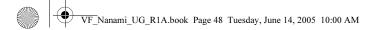

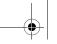

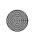

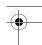

# **Diverting calls**

2.14

If you cannot answer incoming calls, you can divert them to another number, for example, your answering service.

Note:

When the Restrict calls function is activated, some Divert calls options are not available.

You can choose between the following divert options:

- Divert always divert all calls.
- When busy divert calls if you are already on the phone.
- Not reachable divert calls if your phone is turned off or if you are unreachable.
- No reply divert calls that you do not answer within a specified time limit.

To activate a call divert

- Settings ➤ the Calls tab ➤ Divert calls. Use ⊚ or ⊚ to scroll between the tabs.
- 2. Select a call type and then one of the divert options ► Activate.
- Enter the phone number to which you want your calls to be diverted, or press Look up to find the contact ➤ OK.

To deactivate a call divert

Scroll to the divert option **▶ Deactivate**.

To check all divert options

► Settings ► the Calls tab ► Divert calls ► Check all. Use ⊚ or ⊚ to scroll between the tabs

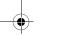

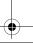

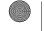

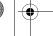

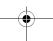

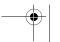

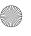

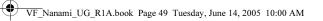

Ongoing video call

video call and receive a second

call you have to end the video

call to be able to answer the

second call.

When you have an ongoing

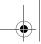

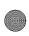

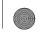

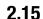

# More than one call

You can handle more than one call simultaneously.

# **Call waiting service**

When the service is activated, you hear a beep if you receive a second call.

#### To activate or deactivate the call waiting service

► Settings ► the Calls tab ► Manage calls ► Call waiting. Use ⑥ or ⑥ to scroll between the tabs.

#### To make a second call

- 1. ► More ► Hold call to put the ongoing call on hold.
- 2. Enter the number you want to call ► More ► Call.

#### Receiving a second voice call

When you receive a second call, you can do the following:

- **Answer** and put the ongoing call on hold.
- **Busy** to reject the second call and continue the ongoing call.
- **Replace active call** to answer the second call and end the ongoing call.

#### Handling two voice calls

When you have one ongoing call and one call on hold, you can do the following:.

- Switch calls to switch between the two calls.
- **More ▶ Join calls** to join the two calls into a conference call.
- ► More ► Transfer call, to connect the two calls. You are disconnected from both calls.
- **End call** to end the ongoing call, then press **Yes** to retrieve the held call.

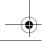

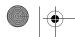

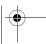

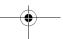

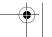

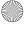

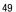

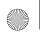

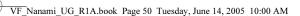

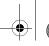

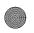

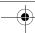

- ► End call ► No to end both calls.
- You cannot answer a third call without ending one of the first two calls or joining them into a conference call.

#### **Conference calls**

In a conference call, you can have a joint conversation with up to five other people. You can also put a conference call on hold and make another call.

#### Note:

There may be additional charges for calls involving multiple parties, contact Vodafone Customer Care for more information.

To join the two calls into a conference call

► More ► Join calls.

To add a new participant

- 1. ► More ► Hold call to put the joined calls on hold.
- More ➤ Add call and call the next person you want to include in the conference call.
- 3. ► More ► Join calls.
- 4. Repeat steps 1-3 to include more participants.

To release a participant

► More ► Release part and select the participant that you want to release from the conference call.

To have a private conversation

- 1. ► More ► Talk to and select the participant that you want to talk to.
- 2. ► More ► Join calls to resume the conference call.

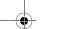

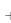

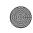

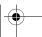

50

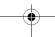

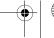

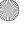

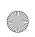

2.16

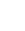

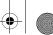

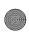

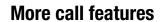

# My numbers

View, add and edit your own phone numbers.

To check your phone numbers

► Contacts ► Options ► Special numbers ► My numbers and select one of the options.

# Notepad

You can use the phone to make a note of a phone number during a call. When you press the number keys, the person you are talking to hears tone signals. When you end the call, the number remains on the screen. ► Call to call the number. ► More ► Save number and select a contact to save the number. If you want to create a new contact and save the number ▶ New contact.

# Groups

You can create a group of numbers and email addresses. By doing so, you can send messages to several recipients at the same time, \$\infty\$ 57 Messaging.

You can also use groups (with numbers) when you create accepted callers lists,  $\Rightarrow 52$ Accept calls.

To create a group of numbers and email addresses

- 1. ► Contacts ► Options ► Groups ► New group ► Add.
- 2. Enter a name for the group **► Continue**.
- 3. ► New ► Add to find and select a contact number.

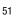

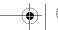

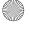

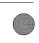

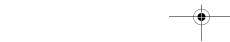

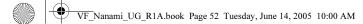

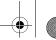

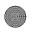

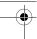

4. Repeat step 3 to add more numbers. **▶ Done**.

#### **Business cards**

You can add your own business card as a contact.

To add your own business card

► Contacts ► Options ► My business card and add information for your business card ► Save.

To send your business card

► Contacts ► Options ► My business card ► Send my card and select a transfer method.

# **Showing or hiding your number**

If your subscription supports the Calling Line Identification Restriction (CLIR) service, you can hide your phone number when making a call.

To always show or hide your phone number

- 1. ▶ Settings ▶ the Calls tab ▶ Show or hide no.. Use ⊚ or ⊚ to scroll between the tabs.
- 2. Select Show number. Hide number or Network default.

# **Accept calls**

With the accept calls service, you can choose to receive calls only from certain phone numbers. Other calls are automatically rejected by a busy tone. If the call divert option When busy is activated, calls are diverted instead of rejected by a busy tone. The phone numbers of calls you have rejected are saved in the call list.

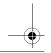

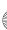

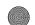

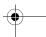

52

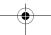

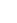

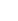

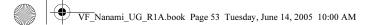

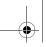

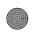

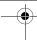

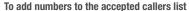

- Settings ➤ the Calls tab ➤ Manage calls ➤ Accept calls ➤ Only from list ➤ Edit ➤ Add. Select a contact. Use <a> o</a> or <a> o</a> to scroll between the tabs.
- To add a group of contacts to the accepted callers list ➤ Groups (requires that you have created groups, ➡ 51 Groups).

To accept all calls

► Settings ► the Calls tab ► Manage calls ► Accept calls ► All callers. Use ⊚ or ⊚ to scroll between the tabs.

# **Restricted dialling**

You can use the restrict calls service to restrict outgoing and incoming calls. You need a password which you get from your service provider.

Note:

If you divert incoming calls, you cannot activate some Restrict calls options.

The following calls can be restricted:

- All outgoing All outgoing calls.
- Outgoing intl All outgoing international calls.
- Outgoing intl roam. All outgoing international calls except to your home country.
- All incoming All incoming calls.
- **Inc. when roaming** All incoming calls when you are abroad (when roaming).

To activate or deactivate a call restriction

- Settings ➤ the Calls tab ➤ Manage calls ➤ Restrict calls and select an option.
   Use ô or 6 to scroll between the tabs.
- 2. Select **Activate** or **Deactivate**, enter your password **► OK**.

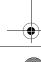

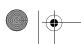

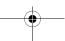

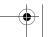

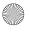

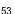

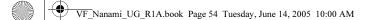

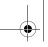

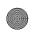

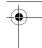

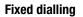

The fixed dialling function allows calls to be made only to certain numbers saved on the SIM card. The fixed numbers are protected by your PIN2.

#### Note:

You can still call the international emergency number, 112, even when the fixed dialling function is activated.

Partial numbers can be saved. For example, saving 0123456 allows calls to be made to all numbers starting with 0123456.

#### Note:

When fixed dialling is activated, you cannot view or manage any phone numbers that are saved on the SIM card.

To activate or deactivate fixed dialling

- Contacts ➤ Options ➤ Special numbers ➤ Fixed dialling and select Activate or Deactivate.
- 2. Enter your PIN2 ► **0K** and then ► **0K** again to confirm.

To save a fixed number

► Contacts ► Options ► Special numbers ► Fixed dialling ► Fixed numbers ► New number and enter the information.

# Two voice lines

If you have a subscription that supports an alternate line service, your phone may have two voice lines with different phone numbers.

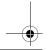

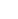

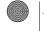

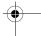

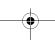

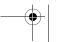

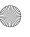

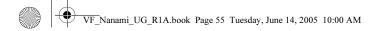

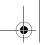

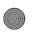

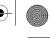

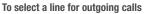

▶ Settings ▶ the Calls tab and select line 1 or 2. Use ⑥ or ⑥ to scroll between the tabs.

To change the name of a line

► Settings ► the Display tab ► Edit line names and select one of the lines to edit the name. Use o or to scroll between the tabs.

#### Call time and cost

During a call, the duration of the call is shown on the screen. You can check the duration of your last call, outgoing calls and the total time.

To check the call time

► Settings ► the Calls tab ► Time & cost ► Call timers. Use ⊚ or ⊚ to scroll between the tabs.

# **Tone signals**

You can use telephone banking services or control an answering machine by sending tone signals during a call.

- To send the tones, press the keys (□ +) (□), (\*a/A=0) or (#-₹).
- To clear the screen after the call is finished, press (c).
- To turn the tones off during a call, ► More ► Disable tones.

# **Activity menu**

You can open the activity menu from standby to view and handle new events, and access bookmarks and shortcuts.

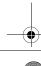

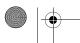

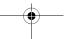

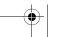

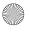

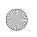

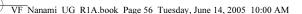

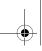

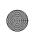

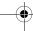

#### To open the Activity menu

Press 🕲.

#### **Activity menu tabs**

- My shortcuts this shows your shortcuts and applications that are running in the background. You can add, delete and change the order of shortcuts. When you select a shortcut and the application opens, other programs are closed or minimized.
- Bookmarks this shows your own Internet bookmarks. When you select a
  bookmark and the browser opens, other programs are closed or minimized.

#### To select a view for new events

If you want new events to appear as pop-up text instead of in the activity menu, ► Settings ► the General tab ► New events ► Pop-up.

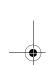

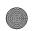

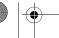

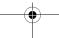

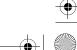

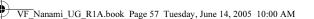

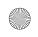

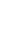

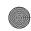

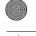

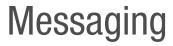

This chapter gives information about the types of messages supported in your phone as well as a complete Messaging glossary.

You will find instructions on how to send, read and manage text messages (SMS), picture messages (MMS) and email. You will also learn about Messenger – the instant messaging function that allows you to join chat sessions and see which of your contacts that are online.

Details about Area Information (traffic reports etc.) and Cell Information (important information from your network operator) exist. Please contact your service provider for more information about these services.

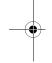

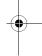

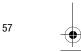

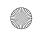

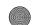

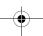

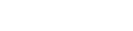

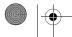

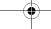

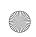

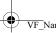

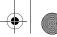

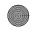

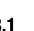

# Text messaging (SMS)

Text messages can contain simple pictures, animations, melodies and sound effects.

#### Note:

If you send a text message to a group, you are charged for each member of that group.

#### Before you start

First make sure that the number of your service centre is set. The number is supplied by your service provider and is usually saved on the SIM card.

To set the service centre number

- 1. ► Messaging ► Settings ► SMS ► Service centre. If the service centre number is saved on the SIM card, it is shown in the list.
- 2. If there is no number in the list ▶ Add and enter the number, including the international "+" sign and country code ► Save.

#### Sending text messages

For information about entering letters, **⇒** *30 Entering letters*.

#### Note:

Some language-specific characters use more space. For some languages you can deactivate National chars. to save space, \$\infty\$ 32 Options list

To write and send a text message

- 1. ► Messaging ► Create new ► SMS.
- 2. Write your message **► Continue**. If you want to save the message for later, press (≤). ► Yes to save it in Drafts.
- 3. ► Enter phone no. and enter the recipient's phone number, or ► Contacts lookup to retrieve a number or a group from Contacts. To enter an email address ▶

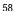

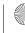

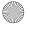

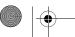

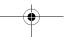

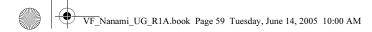

Delete a message

You can select a message from

the list of messages and press

to delete the entire mes-

sage.

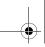

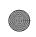

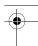

Enter Email addr. A list below the send options shows the last used recipients. You can also select a recipient from this list. ➤ Send.

#### Note:

To send a message to an email address, you need to set an email gateway number, ► Messaging ► Settings ► SMS ► Email gateway. The number is supplied by Vodafone.

#### To insert an item in a text message

- 1. While writing your message ► More ► Add item.
- 2. Select an item type and then select an item.

#### Receiving text messages

When you receive a text message, it appears in the **Activity menu** if **New events** is set to **Activity menu**. **View** to read the message.

If **New events** is set to **Pop-up**, you are asked if you want to read the text message. ► **Yes** to read the text message or ► **No** if you want to read the message later.

When you have read the text message ► **More** to view a list of options. Press **★** to close the text message.

## To call a number in a text message

Select the phone number ► Call.

#### Saving and deleting text messages

Text messages are saved in the phone memory. When the phone memory is full, you must delete messages or move them to the SIM card to be able to receive new messages. Messages that you have saved on the SIM card remain there until you delete them.

To save a message to the SIM card

► Messaging ► Inbox ► More ► Save message ► Saved messages.

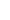

59

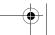

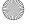

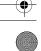

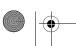

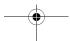

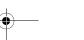

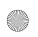

VF Nanami UG R1A.book Page 60 Tuesday, June 14, 2005 10:00 AM

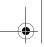

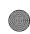

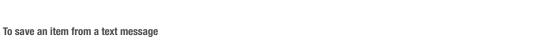

the message ► More. 2. If you have selected to save a phone number ▶ Use ▶ Save number. If you have selected a Web address ► Save bookmark, a picture ► Save picture, a melody ►

1. Select the phone number, Web address, picture or sound that you want to save in

To save or delete several messages

- 1. ► Messaging and select a folder.
- 2. Select a message ► More ► Mark several.
- 3. Scroll and select more messages by pressing **Mark** or **Unmark**.
- 4. ► More ► Save messages or ► More ► Delete messages.

#### To delete a message

Save sound.

- Messaging and select a folder.
- 2. Select the message that you want to delete and press (c).

#### Long messages.

The number of characters that a text message can contain depends on the language you are writing in. You can send a longer message by linking two or more messages. You are charged for each of the messages linked in a long message. You may not receive all parts of a long message at the same time.

#### Note:

60

Check with Vodafone for the maximum number of messages that can be linked.

#### To turn long messages on

► Messaging ► Settings ► SMS ► Max. msg length ► Max. available.

# Long messages

Check with Vodafone Customer Care for the maximum number of messages that can be linked.

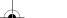

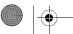

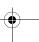

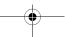

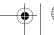

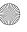

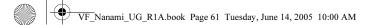

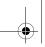

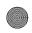

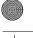

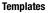

If you have messages that you send often, you can save these as templates. You can create your own templates.

#### To create a template

- 1. ► Messaging ► Templates ► New template ► Add ► Text.
- 2. Write the message **► 0K**.
- 3. Enter a title for the message **► 0K**.

## Message options

You can set a default value for several message options or choose the settings each time you send a message. To check the delivery status of a sent message, the delivery report option must be on.

## To set a default text message option

► Messaging ► Settings ► SMS and select an option.

#### To set a message option for a specific message

- 1. When you have selected a recipient to send your text message to ▶ More ▶ Advanced.
- 2. Select the option that you want to change ▶ Edit and select a new setting.
- 3. **▶ Done** when you have changed the options.

# To check the delivery status of a sent message

► Messaging ► Sent messages and select a text message ► View ► More ► Details.

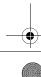

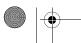

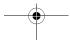

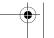

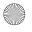

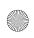

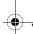

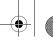

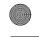

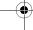

# **Picture messages (MMS)**

3.2

Picture messages can contain text, pictures, video clips, camera pictures, sound recordings, and business cards. Both you and the receiver of the picture message must have a subscription that supports MMS. You can send picture messages to a mobile phone or an email address. 

68 Email.

#### Before you start

Before sending a picture message, make sure that:

- The address of your message server is set ➤ Messaging ➤ Settings ➤ MMS ➤ Message server.
- You have entered the correct settings ➤ Messaging ➤ Settings ➤ MMS ➤ Internet profile. If no Internet profile exists ➤ New profile and enter the required settings.

Settings may already be entered when you buy your phone. If not, you can automatically receive all the settings in a message from Vodafone or from *www.vodafone.com*.

#### Creating and sending picture messages

When composing a picture message, you can select different items such as: **Picture**, **Text**, **Sound**, **Video**, **Sound recording** and **Page**. You can also select **Use camera** to take a new picture or record a new video clip.

Before sending a picture message, you can select from different options to adjust and enhance your message.

#### To create and send a picture message

 Messaging ➤ Create new ➤ MMS ➤ Add to view a list of items to add to your message. Select an item. Sending your business card

You can send your business card as an attachment in a picture message.

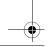

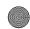

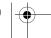

62

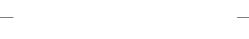

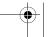

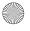

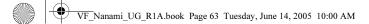

View the size of the message

The size of the message is dis-

played in the top right corner of

the screen.

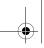

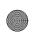

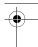

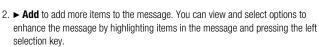

- 3. When you have finished composing your message ► More ► Send to.
- 4. ► Enter phone no. and enter the recipient's phone number, or ► Contacts look-up to retrieve a number or a group from Contacts. To enter an email address ► Enter Email addr.. A list below shows the last 10 recipients. You can also select a recipient from this list. ► Send.

#### To make a call while creating a picture message

- 1. While writing your message ► More.
- Make a call and enter or retrieve a phone number ➤ Call. You return to the message.
- 3. To end the call ► More ► End call.

#### **Default message options**

You can request a read report, a delivery report and set a priority for a specific message.

## To set a default message option

► Messaging ► Settings ► MMS and select one of the options.

#### **Additional send options**

You can edit the message subject and add or edit recipients and attachments.

#### To select additional send options

When you have entered the recipient's phone number ► More and select one of the options.

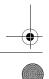

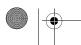

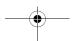

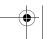

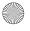

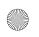

VF Nanami UG R1A.book Page 64 Tuesday, June 14, 2005 10:00 AM

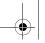

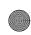

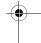

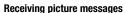

When you receive an automatically downloaded picture message, the picture message appears in the **Activity menu** if **New events** is set to **Activity menu**. ► **View** to read the message.

If **New events** is set to **Pop-up**, you are asked if you want to read the picture message. ► **Yes** to read or play the message. ► **Stop** to stop the message.

When you have read the message, select ► **Reply** to reply immediately or select ► **More** to view a list of options. Press to close the message.

#### Note:

You can select a message from the list of messages and press © to delete the entire message.

#### To save items from a picture message

When you have viewed a picture message ➤ More ➤ Save items and select an item from the list that appears.

#### Delete picture messages

Picture messages are saved in the phone memory. When the phone memory is full, you must delete messages to be able to receive new messages, *▶ 59 Saving and deleting text messages.* 

## Templates

You can base your message on one of the templates. You can also add new templates.

#### To use a template for a picture message

- 1. ► Messaging ► Templates and select a template.
- 2. ► Use ► Add to add new items.
- 3.  $\blacktriangleright$  More  $\blacktriangleright$  Send to to send the message.

# Saving several messages

When you want to save several messages at a time you can use **Mark several**. See the instructions for **▶** 59 Saving and deleting text messages.

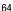

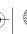

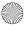

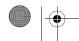

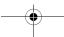

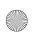

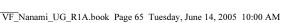

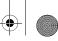

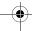

# Downloading messages

You can always download previously not downloaded messages in the Inbox by highlighting the message ► View.

#### **Automatic download**

You can select how you want your picture messages to be downloaded.

- ► Messaging ► Settings ► MMS ► Auto download to view the following:
- Always your phone automatically downloads messages to your phone as soon as they come to your network operator's server. This is default.
- Ask in roaming you will be asked if you want to download messages when you are in a network other than your home network.
- Not in roaming the messages are never downloaded when you are in a network other than your home network.
- Always ask You will always be asked if you want to download messages, regardless of network used.
- Off –New messages appear in the inbox as icons. Select the message  $\blacktriangleright$  View to download.

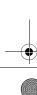

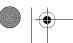

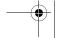

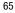

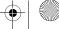

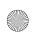

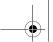

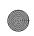

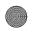

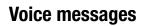

3.3

Voice messages offer a quick way to send and receive sound recordings as messages. A voice message can only contain one sound recording. Both you and the receiver of the voice message must have a subscription that supports MMS.

To record and send a voice message

- 1. ► Messaging ► Create new ► Voice message. The sound recorder starts.
- 2. Record your message. ► **Stop** to end the recording.
- 3. ▶ **Send** to send the message.
- 4. ► Enter phone no. and enter the phone number of the recipient, or ► Contacts look-up to retrieve a number or a group from Contacts. To enter an email address ▶ Enter Email addr. A list below the send options shows the last 10 recipients. You can also select a recipient from this list. ▶ Send.

## Receiving voice messages

When you receive a voice message, the voice message appears in the **Activity menu** if **New events** is set to **Activity menu**. ▶ **Play** to listen to the message.

If **New events** is set to **Pop-up**, you are asked if you want to listen to the voice message. ► Yes to listen to the voice message or ► No if you want to listen to the message later.

When you have listened to the voice message ► **More** to view a list of options. Press (5) to close the message.

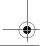

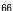

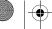

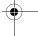

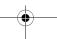

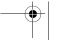

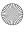

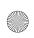

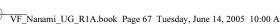

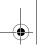

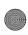

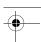

## **Postcard** 3.4

More ways of sending postcards

Another way of sending a postcard is to use contacts by selecting a contact. More

► Send message ► Live! Postcard.

You can also create a postcard by selecting My Items

▶ Pictures. Select a picture ► More ► Send ► Live!

**Postcard** 

As part of Vodafone live! you can have a message with picture and text delivered as a postcard to a street address.

## To send a postcard

- 1. ► Messaging ► Create new ► Live! Postcard.
- 2. Select **Picture** to add a picture to your postcard, or **Use camera** if you want to take a picture to include in the postcard.
- 3. Write message to accompany the picture **► 0K**.
- 4. ► Send to ► Address to enter name and address, or you can either select Contacts look-up to retrieve a contact, or select a recipient from the list of previous recipients.
- 5. When you have entered name and address **▶ OK ▶ Send**. The picture and message will be printed on a postcard and sent to the address that you select.

#### To view a sent postcard

► Messaging ► Sent messages and highlight the message ► View.

#### Note:

Visit www.vodafone.com, or www.vodafone.co.uk/postcards in the UK, for details. This service is not available in all countries.

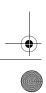

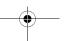

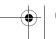

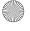

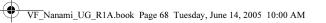

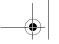

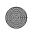

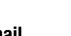

# 3.5 Email

You can use your phone to send and receive email messages. Please note that you need a subscription that supports data transmission. For more information, contact Vodafone Customer Service.

# Before you start

First make sure that:

- Settings are in your phone, if not, **→** *119 Settings*.
- You have set up and selected an email account. The necessary settings for Vodafone
  mail have been preconfigured in your phone. However, you must configure your personal Vodafone Mail user name and password. If you are not a Vodafone Mail customer, visit www.vodafone.com/live for more information or call Vodafone Customer
  Services.

#### **Default email account**

If you have both an office and a home email account, you can set one of them as default:

▶ Messaging ▶ Email ▶ Settings ▶ Account settings and select an account.

To write and send an email message

- 1. ► Messaging ► Email ► Create new.
- 2. Write the subject for your message **► Continue** and then write the text **► Continue**.
- Enter Email addr. to enter an email address or ➤ Contacts look-up to retrieve an address from Contacts.
- Select ➤ Send to send your email message or select ➤ More to view a list of options for your message.

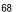

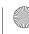

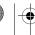

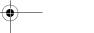

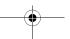

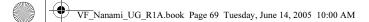

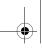

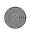

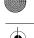

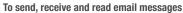

- 1. ► Messaging ► Email ► Inbox ► Send&rec (when inbox is empty) or ► Messaging ► Email ► Inbox ► More ► Send & receive to send or download new messages.
- 2. Select a message ➤ View to read it.

#### To reply to an email message

- 1. Open the email message ➤ Reply.
- 2. ► Include message to include the original message in your reply or ► Create new to exclude the original message. Write your message ▶ Continue.
- 3. ► Enter Email addr. to enter an email address or ► Contacts look-up to retrieve an address from Contacts.
- Select ► Send.

## To save an email address or a phone number in an email message

- 1. Select the email address or phone number that you want to save ▶ More.
- 2. To save an email address ➤ Save address. To save a phone number ➤ Use ➤ Save number.

# To save an email message

- 1. Open the email message ➤ More ➤ Save message ➤ Saved Email.
- 2. The message is saved in **Saved Email** in the **Email** menu.

#### Note:

The number of email messages that can be saved depends on how much memory there is left in the phone. From standby, press (>) or (<) to view status information. All email messages are also saved on your email server, and you can view both older and newer messages on the server.

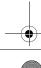

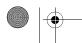

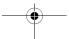

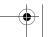

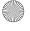

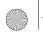

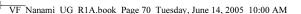

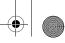

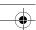

#### To save several email messages

- 1. ► Messaging ► Email ► Inbox.
- 2. Select a message ► More ► Mark several.
- 3. Scroll and select more messages by pressing Mark or Unmark.
- 4. ► More ► Save messages.

#### To delete an email message (POP3 users)

- 1. ► Messaging ► Email ► Inbox and select the message ► More.
- Mark for deletion. The message is deleted the next time you connect to your email server. If you want to delete several messages ➤ Mark several. Scroll and select more messages by pressing Mark or Unmark. ➤ More ➤ Mark for deletion.

#### To delete an email message (IMAP4 users)

- 1. ► Messaging ► Email ► Inbox and select the message ► More.
- Mark for deletion. The message is marked for deletion on the server. If you want to delete several messages ➤ Mark several. Scroll and select more messages by pressing Mark or Unmark. ➤ More ➤ Mark for deletion.
- More ➤ Clear inbox. and select With send & rec. or No send & rec. to delete messages.

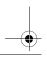

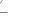

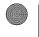

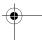

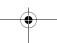

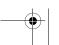

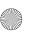

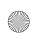

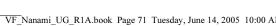

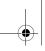

3.6

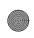

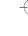

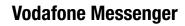

# Messenger

Connect and log in to the Messenger server to communicate online with your favourite contacts. If your subscription supports it, you can see contact status if they are online, and send and receive instant messages.

#### Note:

Visit www.vodafone.com for details. This service (menu option) is not available in all countries.

To log in to your Messenger server

► Messaging ► Messenger ► Myself ► Log in.

#### List of contacts

You can create a list of contacts from your Messenger server, people you want to send messages to on a regular basis.

To add a contact

► Messaging ► Messenger ► More ► Add contact and select an option.

To send an instant message from Messenger

- 1. ► Messaging ► Messenger and select a contact.
- 2. ► Send IM and type your message ► Send.

#### Status

You can change your status shown to others. You can also choose to display it for your contacts only or for all users on the Messenger server.

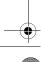

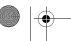

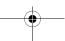

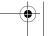

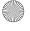

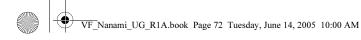

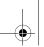

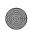

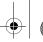

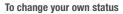

► Messaging ► Messenger ► Myself ► Change.

#### Chatroom

A chatroom can be started by your service provider, by an individual Messenger user or by yourself. You can save chatrooms either by saving a chat invitation or by searching for a specific chatroom.

#### To start a chatroom

- 1. ► Messaging ► Messenger ► More ► Start chatroom.
- 2. Select contacts to invite to the chatroom from your list of contacts > Continue.
- 3. Enter a short invitation text **► Continue ► Send**.

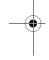

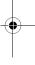

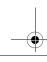

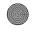

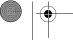

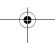

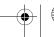

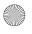

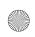

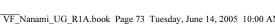

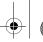

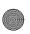

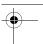

## **Area information**

3.7

### Area information

Please consult your service provider for more information about area information.

Area information is a type of text message that is sent to all subscribers within a certain network area. When you receive an area information message, the message automatically appears on the screen. Press Save to save the message in your inbox, or Discard to delete the message.

To turn area information on or off

► Messaging ► Settings ► Area info ► Reception.

## **Cell information**

The cell information channel is used by some network operators to send messages about a certain network area to their subscribers within that area.

To turn on cell information

► Messaging ► Settings ► Area info ► Cell information.

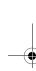

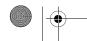

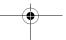

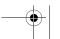

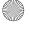

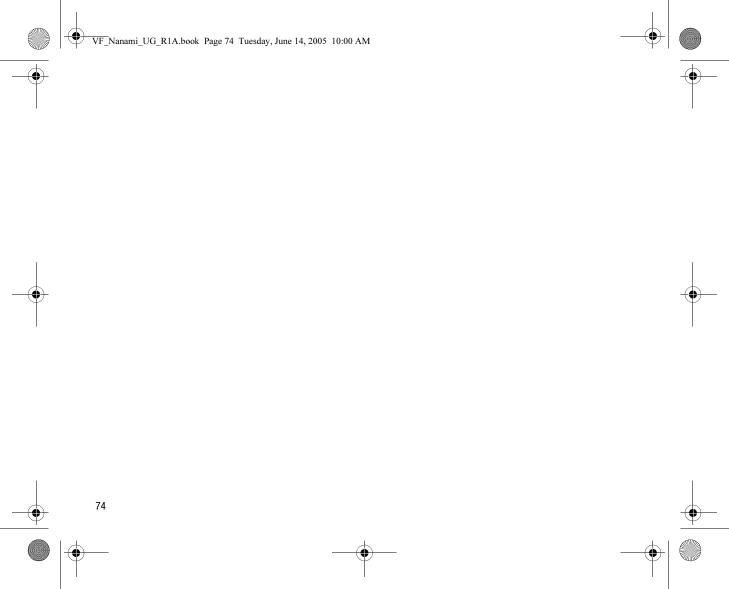

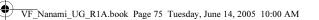

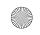

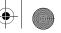

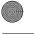

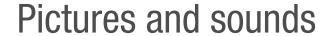

Here you can see how to take photos and record video clips. These can be sent as messages or uploaded to a personal album on Vodafone live!. With the Postcard function, you can learn how to send photos as a traditional postcard.

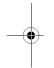

You can also see how to compose your own melodies using MusicDJ™ and record sounds with the sound recorder.

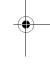

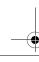

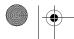

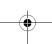

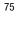

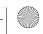

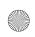

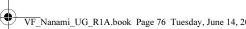

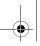

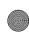

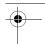

## Camera and video recorder

Your phone has a digital camera which also works as a digital video recorder. You can take pictures, record video clips, save and view them and send them as email attachments, \$\infty\$ 68 To write and send an email message, or send them in picture messages via MMS, **→** 62 To create and send a picture message.

#### To activate the camera

While in standby, slide the lens cover to activate the camera.

## To take pictures and video clips

- 1. Use the navigation key to switch between camera and video recorder.
- 2. Press ( to take a picture or start recording.
- 3. To end video recording, press again. To deactivate the camera, close the lens cover.

#### Note:

If you try to record a strong light source such as direct sunlight or a lamp, the screen may black out or the picture may be distorted

### To use the zoom

Use the volume buttons on the side of the phone to zoom in and zoom out.

## To adjust brightness

Use the navigation key to increase or decrease brightness.

## To turn on the photo light

To take pictures in a dimly lit environment, press (\*\*a/A\*\*\*).

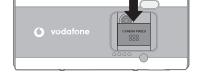

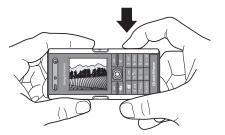

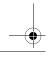

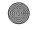

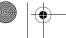

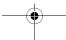

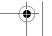

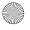

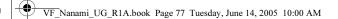

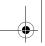

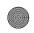

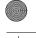

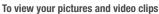

When the camera or video is activated ▶ View.

## Camera and video options

When the camera or video is activated **► Settings** to view more options. Before you take a picture or make a video clip, the following options are available:

- **Switch to video camera** to record a video clip instead of taking a picture.
- **Switch to still camera** to take a picture instead of recording a video clip.
- Shoot mode (camera) select from Normal for no frame. Panorama to combine several pictures into one wide picture, **Frames** to add a frame to your picture and **Burst** to take four pictures in rapid succession.
- Shoot mode (video) select High quality video or For MMS if you want to send your video clip as a picture message.
- **Picture size** choose between 1280x1024, 640x480 and 160x120. All phones that support pictures can receive the size 160x120.
- Video size choose between Large 176x144 and Small 128x96.
- **Turn on night mode** enhance picture or video quality in poor lighting conditions with longer exposure time.
- **Turn on light** to enhance lighting conditions.
- Turn on self-timer the picture is taken a few seconds after you press the camera button.
- **Effects** select different effects for your picture or video.
- White balance adjust the picture or video colour to the lighting conditions.
- Picture quality choose between Normal and Fine picture quality.
- **Turn on time and date** add a time and date to your picture.

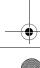

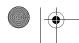

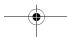

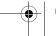

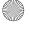

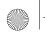

VF Nanami UG R1A.book Page 78 Tuesday, June 14, 2005 10:00 AM

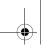

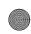

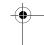

## Saving pictures and video clips

When you have taken a picture or recorded a video clip, it is saved in the phone memory, 33 My items. You can also choose to store your pictures and video clips on your computer, **→** 117 Transferring files using the USB cable.

## Sending pictures and video clips

When you have taken a picture or recorded a video clip, you can send it as a picture message if the file size has not exceeded the limit, \$\infty\$ 62 Creating and sending picture *messages*. For settings that affect the file size,  $\Rightarrow$  77 Camera and video options.

Before you start the receiving phone needs to support data transmission and picture messaging in order to receive and show the picture or video clip.

- Before you send a picture or video clip using picture messaging make sure that you have set the address of your message server for picture messaging, \$\infty\$ 62 Picture messages (MMS) and that Internet settings are entered in your phone, \$\infty\$ 94 Settings.
- Before you send a picture or video clip using email make sure that you have entered settings for a data account and for an email account in your phone, \$\infty\$ 68 Email.

To exchange pictures and video clips using other transfer methods > 82 Exchanging pictures.

## To send a picture

When you have taken a picture **► Send** to send the picture.

## To send and play video clips

When you have finished your recording, ▶ **Send** to send the video clip.

▶ More ▶ Play to play or press ( c ) to delete the video clip.

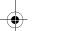

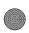

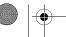

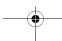

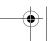

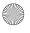

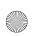

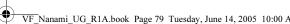

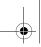

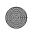

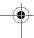

## More ways of sending postcards

You can also create a postcard by selecting My Items ► Pictures. Select a picture

► More ► Send ► Postcard.

#### Postcard

As part of *Vodafone live!* you can have a message with picture and text delivered as a postcard to a street address.

## To send a postcard

- 1. Take the picture by pressing the camera button.
- 2. ► Send ► Live! Postcard.
- 3. Write your message **► 0K**.
- 4. ► Send ► Address to enter name and address, or you can either select Contacts look-up to retrieve a contact, or select a recipient from the list of previous recipients.
- 5. When you have entered name and address **▶ OK ▶ Send**. The picture and message will be printed on a postcard and sent to the address that you select.

#### Note:

Visit www.vodafone.com, or www.vodafone.co.uk/postcards in the UK, for details. This service is not available in all countries.

## live! Studio

With Vodafone live!, you can save pictures in a Web-based album. This is useful if you are running out of phone memory, or if you wish to share your pictures with friends in a virtual album that they (and you) can access on the Web. You can upload a picture in the following ways:

## To upload a picture

- ► My Items ► Pictures, select a picture, More ► Send ► live! Studio.
- From the camera, (►) ► Send ► live! Studio.
- You can also upload a message by selecting a folder in Messaging, highlight a message, More ► live! Studio.

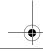

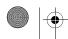

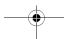

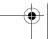

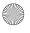

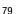

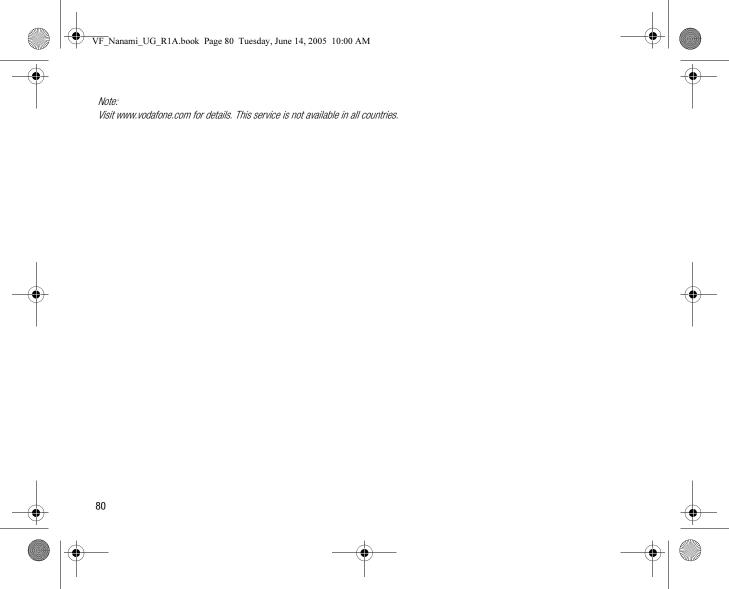

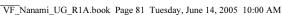

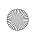

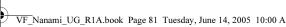

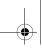

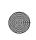

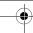

# **Pictures**

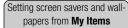

► My Items ► Pictures, highlight a picture ► More ► Use as ► Screen saver or Wallpaper

Your phone comes with a number of pictures and animations. You can delete these pictures if you want to free memory. All pictures are saved in My Items ➤ Pictures. You

- Use a picture as wallpaper and as a screen saver.
- Assign a picture to a contact. 

   ⇒ 37 To add a picture or a ringtone to a phone contact.
- Exchange pictures using one of the available transfer methods.
- Upload pictures to the Vodafone live! Studio, → 79 live! Studio.

## **Handling pictures**

You can add, edit and delete pictures in **My Items**. The number of pictures that you can save depends on the size of the pictures, →81 To view information about a picture or video clip. File types supported are, for example, GIF, JPEG, WBMP, BMP, PNG and SVG-Tiny.

To view your pictures

- 1. ► My Items ► Pictures.
- 2. The pictures are shown in thumbnail view. To get a full view ▶ View.

To display pictures in a slide show

- 1. ► My Items ► Pictures and scroll to a picture.
- 2. ► View ► More ► Slide show.

To view information about a picture or video clip

- 1. ► My Items ► Pictures or Videos, select the picture or video clip.
- 2. ► More ► Information.

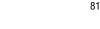

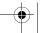

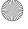

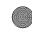

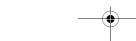

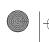

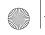

## VF Nanami UG R1A.book Page 82 Tuesday, June 14, 2005 10:00 AM

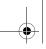

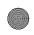

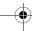

## **Using pictures**

You can use a picture for several purposes, for example, add it to a contact, use it in the start-up screen, or use it as a screen saver.

The screen saver is activated automatically when you have not pressed any key for a few seconds. After a few more seconds, the screen saver changes to sleep mode, to save power. Press any key on the keypad and the screen turns on again. If you have a picture as wallpaper, this picture is shown in standby mode.

## To use a picture

- My Items ➤ Pictures and scroll to the picture you want to use ➤ More ➤ Use as.
- 2. Select what you want to use the picture for.

#### PhotoDJ™

When editing pictures press 0, 0, 0 and the following keys: 5 to activate the tool, \*\*a/m to select the tool and #-3 to select a colour.

## To edit and save a picture

- Entertainment ➤ PhotoDJ™ and scroll to the picture you want to edit ➤ Select.
   Some pictures you have taken with the camera can be edited.
- 2. To save the edited picture ➤ More ➤ Save picture.

## **Exchanging pictures**

You can exchange pictures using one of the available transfer methods. Please note that you are not allowed to exchange copyright-protected material. For more information on sending pictures in messages • 62 Picture messages (MMS).

## To send a picture

My Items ➤ Pictures and scroll to the picture you want. ➤ More ➤ Send and select a transfer method.

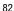

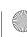

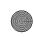

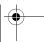

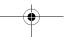

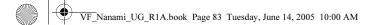

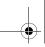

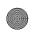

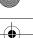

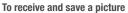

- 1. Open the message you received the picture in, or turn on Bluetooth or the infrared port if one of these transfer methods was used to send the picture.
- If you received the picture in a message, select the picture and save it. If you received the picture via Bluetooth or infrared, follow the instructions that appear on the screen.

#### Note:

All phones that support pictures can receive the picture size 160x120. Some phones that support pictures cannot receive picture sizes of more than 160x120. The best picture size to view on a computer is 1280x1024.

#### Remote screen

You can view your pictures on a remote screen, for example, a TV, using a compatible Bluetooth adapter. The adapter is an accessory and not included in the box. You can then use the phone to control the screen. Use the slide show function to show several pictures in succession.

#### To connect to a remote screen

➤ My Items ➤ Pictures and scroll to the picture you want ➤ View ➤ More ➤ Remote screen. The phone searches for other Bluetooth devices and a list of available devices is displayed. Select the device you want to use.

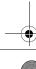

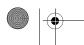

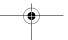

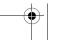

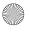

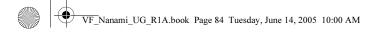

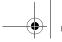

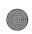

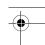

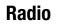

Your phone features an FM radio with RDS functionality. To use the radio, you must connect the handsfree to your phone. The handsfree works as an antenna and makes the reception better. The radio can be used as an alarm signal, **▶** 136 Alarm clock.

#### Note:

You must switch your phone on to use the radio. Do not switch the phone on in areas where mobile phones are prohibited, \$\infty\$ 166 Guidelines for Safe and Efficient Use.

#### To listen to the radio

Connect the handsfree to your phone ► Radio.

#### Radio control

- **Search** to find the next channel on the band.
- Press (a) or (b) to move 0.1 MHz along the FM band. Press and hold to move continuously.
- Press ( or ( for the next preset channel.

## Saving radio channels

You can save up to 20 of your favourite radio channels.

## Note:

To save channels quickly in positions 1 to 10, press and hold 0-9, (where 0 represents the number 10). To select a channel you have saved in positions 1 to 10, press 0-9.

## To save a radio channel

▶ More ▶ Save ▶ Insert. The channel is saved in a list.

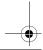

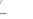

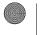

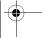

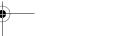

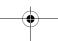

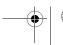

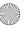

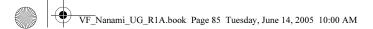

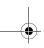

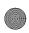

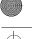

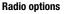

- ► More for the following options:
- **Minimize** return to standby to use other functions with the radio still playing.
- Save save the current frequency in a list of channels.
- **Channels** select, rename, replace or delete saved channels.
- Turn on speaker listen through the loudspeaker.
- Auto save automatically search for and save channels in a list of channels. Previously saved channels will be replaced.
- Set frequency enter a frequency manually. The figures you enter will be automatically adjusted to valid frequencies. Press (#=3) to go directly to **Set frequency**.
- RDS options to turn on or off alternative frequency (AF) and to show or hide station information.
- Turn on Mono turn mono sound on.

## While listening to the radio

If you minimize the radio display, you can listen to the radio and use another functionality at the same time. For example, you can make and receive calls, send messages and play games.

To minimize the radio display

► Radio ► More ► Minimize.

To adjust the volume

Press  $\bigcirc$  or  $\bigcirc$ .

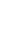

85

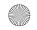

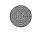

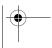

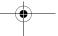

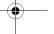

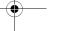

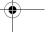

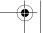

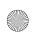

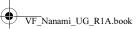

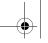

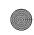

## **Composing melodies**

You can compose and edit melodies to use as ringtones using the MusicDJ<sup>™</sup>. A melody consists of four types of tracks - Drums, Basses, Chords, and Accents. A track contains a number of music blocks. The blocks consist of pre-arranged sounds with different characteristics. The blocks are grouped into Intro, Verse, Chorus and Break. You compose a melody by adding music blocks to the tracks.

## To compose a melody

- 1. ► Entertainment ► MusicDJ<sup>TM</sup>.
- 2. Choose to **Insert**, **Copy** and **Paste** blocks to compose your melody. Use , , , (a) or (a) to move between the blocks. Press (c) to delete a block. ▶ More to view more options.

## To edit a previously created melody

▶ My Items ▶ Sounds and select the melody ▶ More ▶ Edit.

## Sending and receiving

You can send and receive melodies using one of the available transfer methods. Please note that you are not allowed to exchange copyright-protected material.

#### Note:

You cannot send a polyphonic melody or an MP3 file in a text message.

## To send a melody

- 1. ► My Items ► Sounds and select a melody.
- 2. ► More ► Send and select a transfer method.

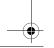

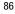

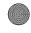

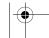

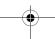

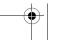

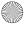

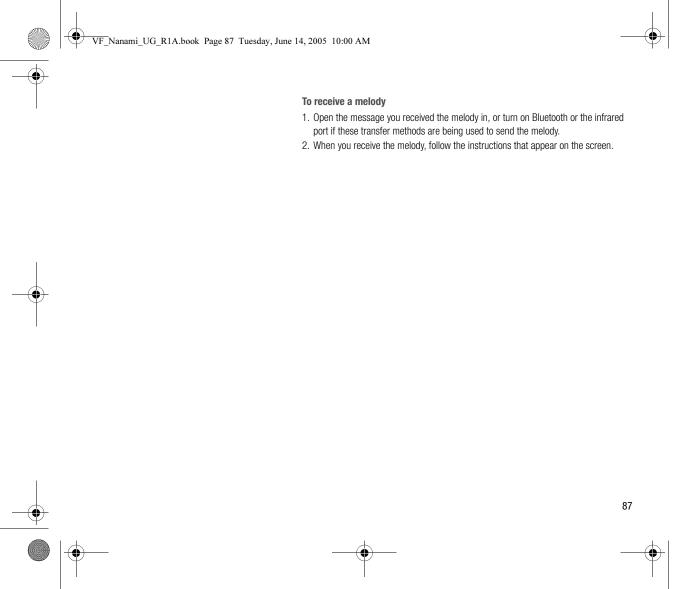

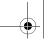

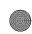

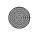

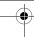

## **Creating movies**

4.5

With the VideoDJ™, you can create movies by combining video clips and pictures that you have saved in your phone. You can also use VideoDJ™ to trim video clips and edit video items.

#### To create a movie

- 1. ► Entertainment ► VideoDJ™.
- 2. ► Add. Select to add a Video clip, a Picture or Text ► Select.

## To edit a video clip

- 1. ► My Items ► Videos ► Open and choose the video clip you want to open.
- 2. ► More ► Edit ► Edit to Trim, Replace or Delete a clip from the current movie.

## To edit a picture

- 1. ► Entertainment ► VideoDJ™.
- 2. ► Add ► Picture. Choose the picture you want to edit and ► Select.
- 3. **► Edit**.
- 4. ▶ **Replace** to replace a picture, ▶ **Duration** to change the picture duration in the movie or **▶ Delete** to delete the picture from the current movie.

#### To edit text

► Edit to change a text string, ► Background to change the text background, ► Text **colour** to change the font colour, **▶ Duration** to change the duration of the text in the movie or **▶ Delete** to delete the text from the current movie.

## VideoDJ™ options

When a movie is selected, ► **More** to view more options:

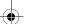

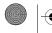

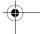

88

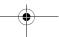

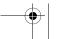

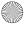

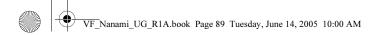

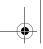

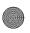

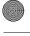

- **Preview** to view the movie.
- Insert to insert an item.
- Save to save the current movie.
- **Send** to send the current movie.
- **New** to open another movie.
- **Soundtrack** to add a soundtrack to the current movie.

## Sending and receiving movies

You can send a movie using one of the available transfer methods. Short movies can be sent using MMS. If a movie is too long, you can use the **Trim** function to make a movie shorter.

Movies that you receive and save are saved in messenger.

### To trim a video clip

- 1. Select a video from the storyboard ▶ Edit ▶ Trim.
- 2. ► Set to set the start point and ► Start.
- 3. ► **Set** to set the end point and ► **End**.
- 4. You can repeat steps 2 and 3 until you are satisfied. ▶ **Done** to finish the trim.

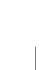

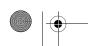

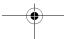

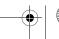

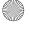

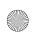

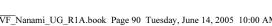

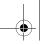

4.6

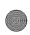

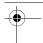

## Sound recorder

With the sound recorder, you can record either your own memos or calls. Recorded sounds can also be set as ringtones. Recording of a conversation is stopped if a participant ends the call. Recording of all sounds stops automatically if you receive a call. If the recordings are saved in the phone they can be accessed even if you change your SIM card.

#### Note:

In some countries or states it is required by law that you inform the other person before recording the call.

## To start a sound recording

- 1. ► Entertainment ► Record sound.
- 2. Wait until you hear a tone. When the recording starts, **Recording** is displayed together with the time of the current recording (increasing).
- 3. ► Save to end the recording, and ► Play to listen to the recording. ► More to view the following options: Record new, Send, Rename, Delete, Recorded sounds.

## To listen to your recordings

- 1. ► My Items ► Sounds and select the recording you want to hear.
- 2. ▶ Play to listen to the recording and ▶ Stop to stop playback.

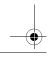

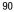

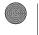

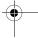

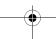

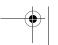

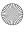